Lärarhandledning – del 3a Högstadiet och gymnasiet

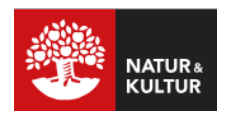

# **En lektionsaktivitet med fokus på matematikens begrepp**

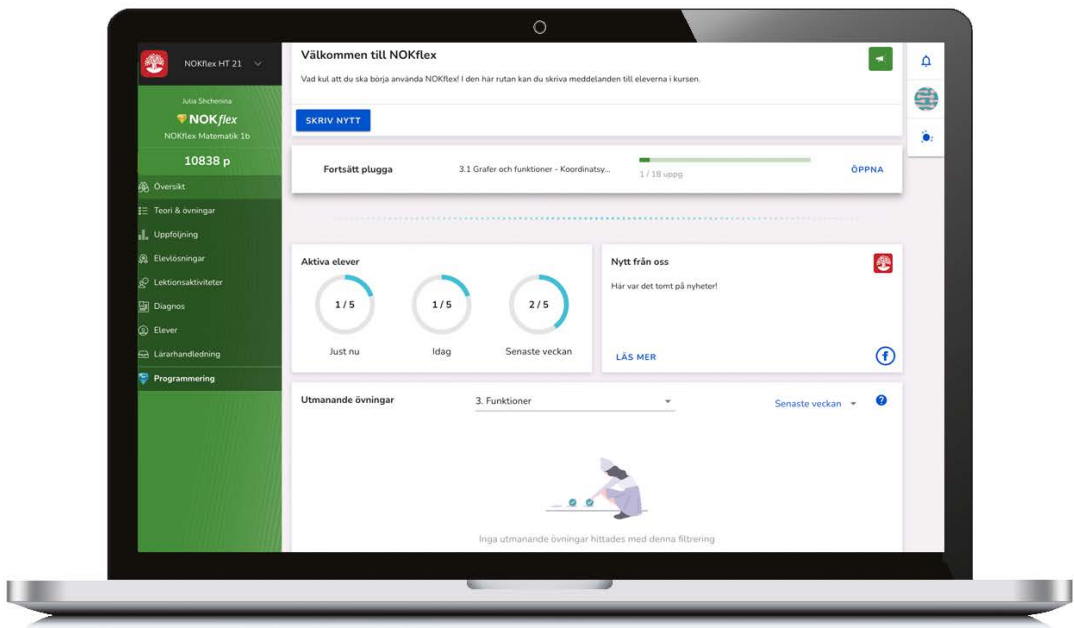

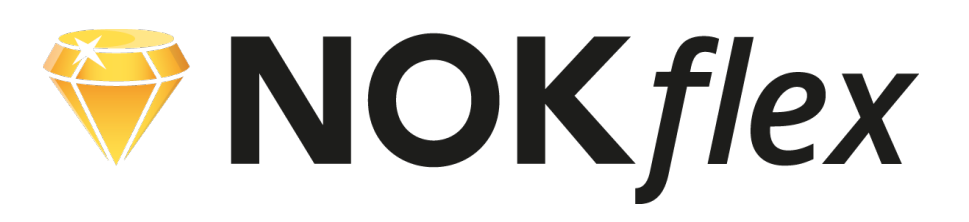

### **Del 3a**

# **Fokus på matematikens begrepp**

### **Lektionsaktivitet**

I lektionsaktiviteten med fokus på matematikens begrepp har teknik och innehåll utvecklats för att stötta en undervisning som låter eleverna utveckla och fördjupa begreppsförståelsen. Den undervisningsmetod som aktiviteten bygger på kallas Peer Instruction och har utvecklats på Harvard i USA. Den grundläggande tanken är att eleverna utnyttjas som resurser för varandra genom att de ges möjlighet att lyssna på andras resonemang och berätta om sina egna tankar.

### **Ensam – Par – Alla**

Aktiviteten börjar med en flervalsfråga som eleverna ska tänka på enskilt och besvara med hjälp av ett responssystem som finns inbyggt i NOKflex. Därefter ska de i par diskutera frågan, sedan svara igen, för att slutligen diskutera i helklass. Responssystemet sammanställer resultaten och visar hur eleverna kan lära av varandra.

### **Lärarhandledningen**

Den här lärarhandledningen visar hur aktiviteten planeras och genomförs med hjälp av NOKflex.

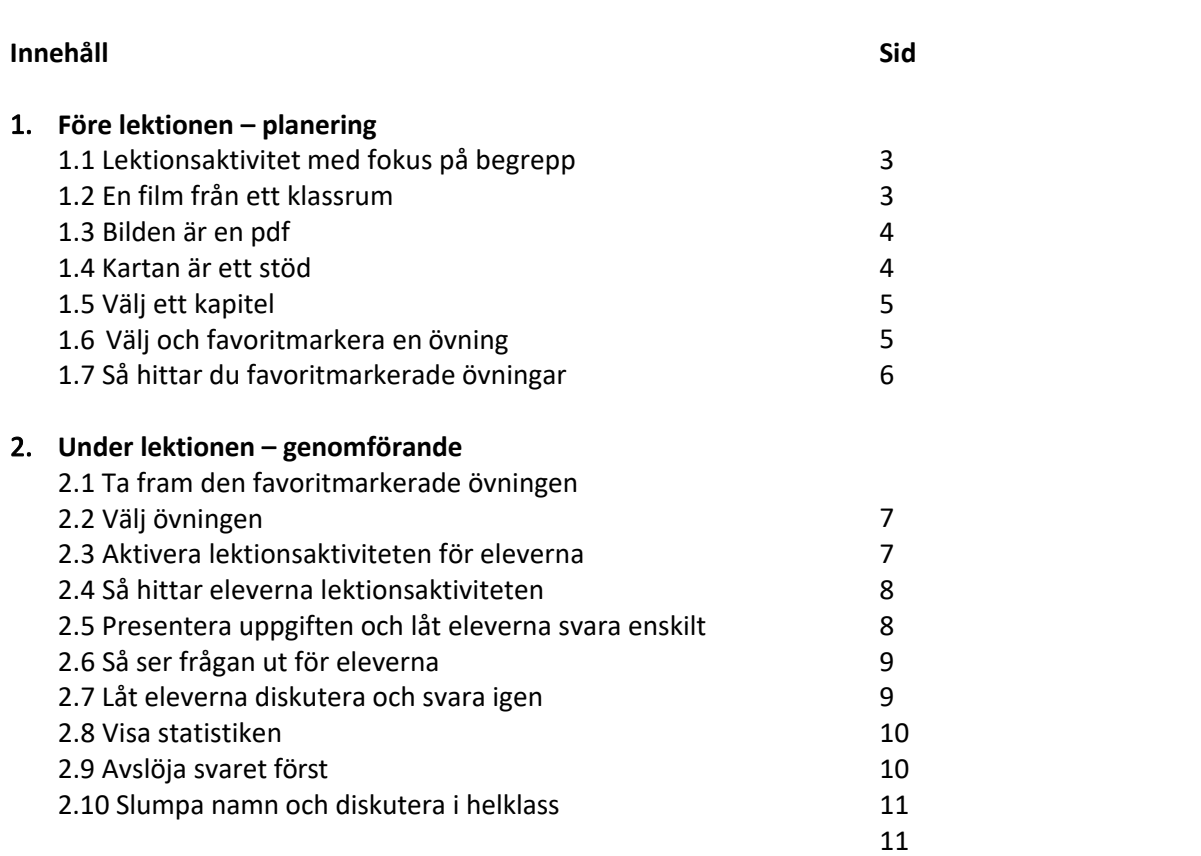

### **1. Före lektionen – planering**

### **1.1 Lektionsaktivitet med fokus på begrepp**

Under menyvalet **L**ektionsaktiviteter hittar du lektionsaktiviteten **Begrepp**. Den tar ca 20 minuter att genomföra tillsammans med eleverna i klassrummet.

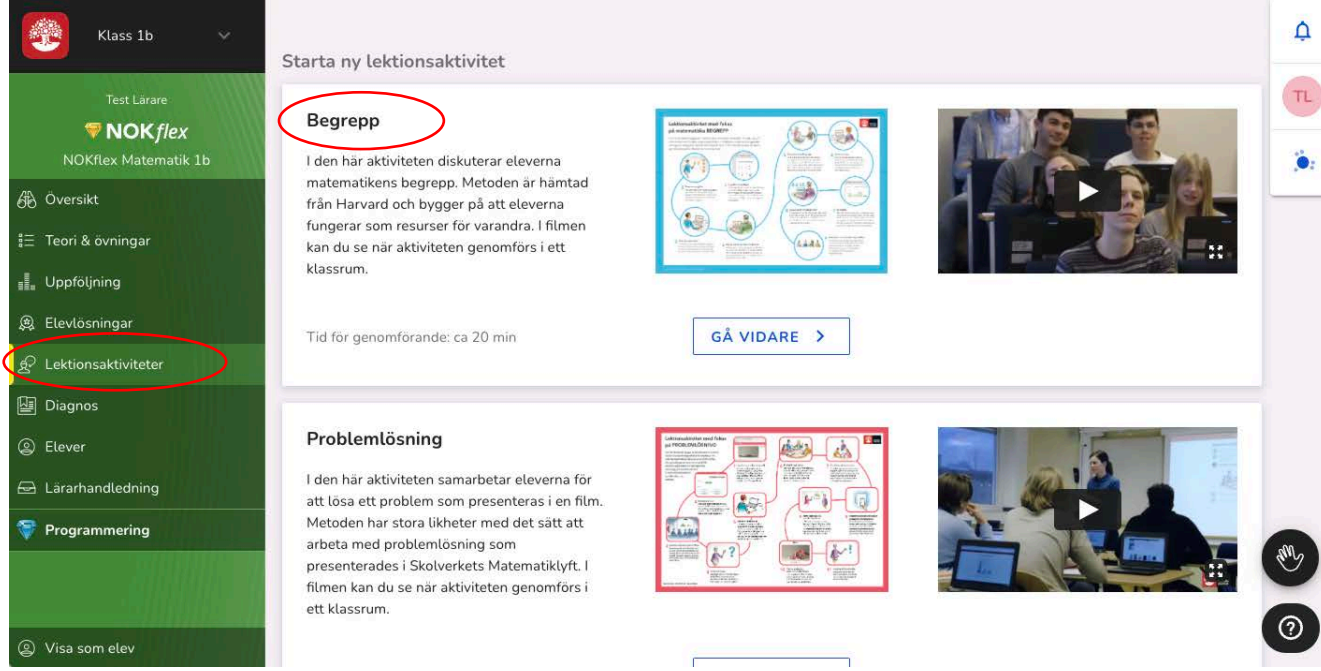

### **1.2 En film från ett klassrum**

**Filmen** under rubriken visar en lärare som genomför aktiviteten med sina elever. Den ger en bild av alla stegen i aktiviteten och kan med fördel visas för eleverna så att de sedan vet vad som förväntas av dem. Tryck på GÅ VIDARE

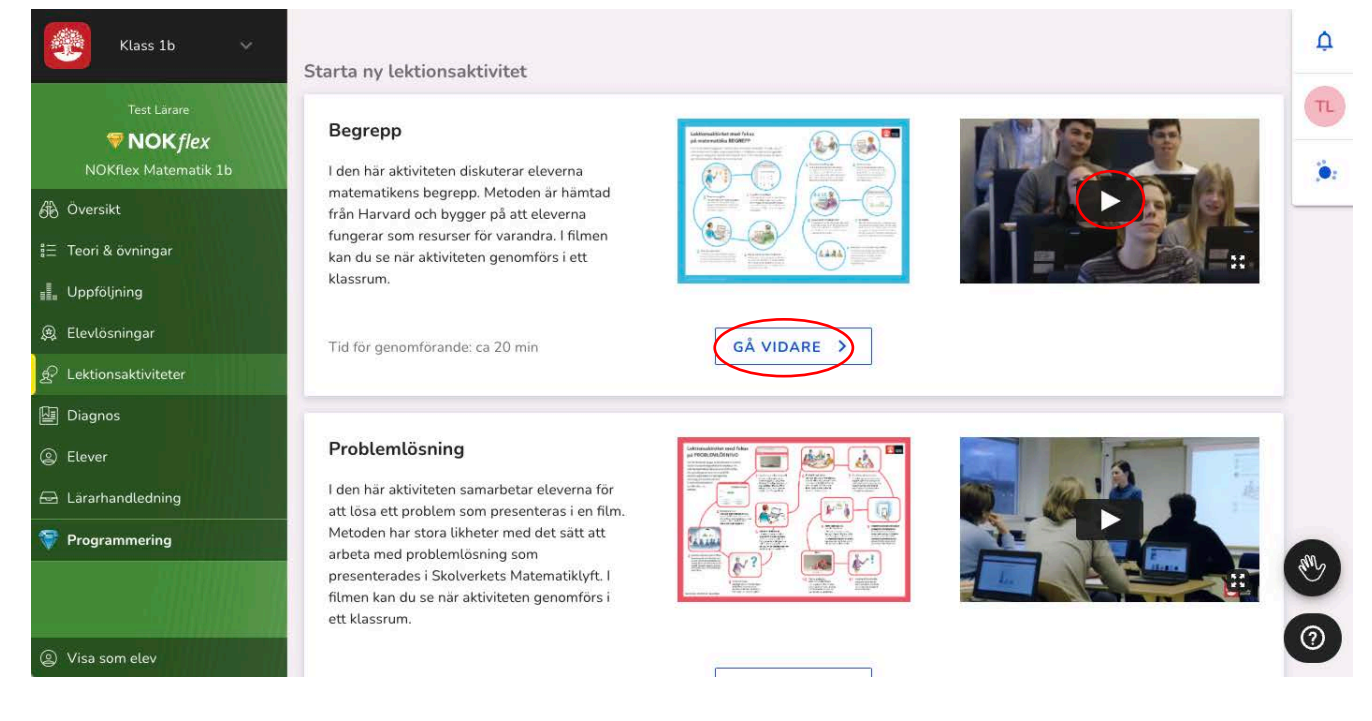

### **1.3 Bilden är en pdf**

Den blå bilden längst upp är en pdf som på samma sätt som klassrumsfilmen visar hur lektionsaktiviteten är tänkt att genomföras. **Klicka på bilden** och titta på kartan som öppnas i en ny flik i webbläsaren.

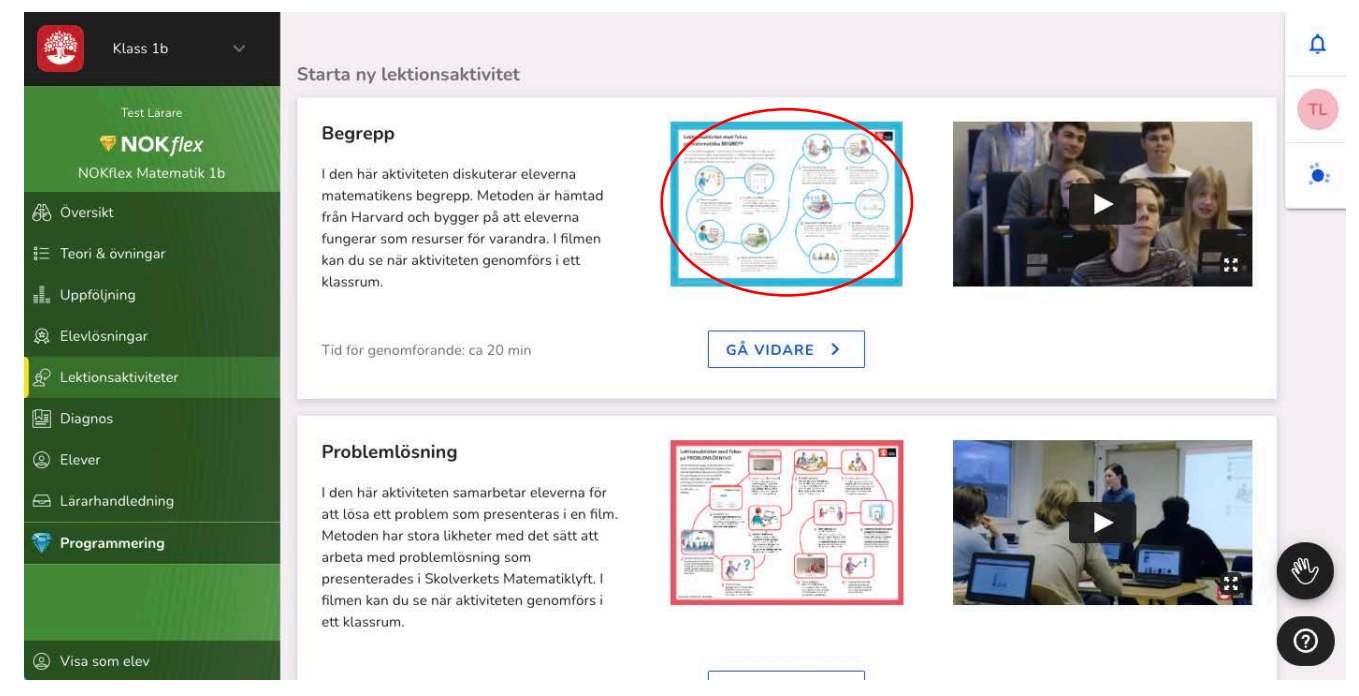

### **1.4 Kartan är ett stöd**

Kartan kan skrivas ut och användas som stöd när man genomför aktiviteten med eleverna. Aktiviteten innehåller många steg och även eleverna kan vara hjälpta av kartan för att se hur långt de kommit i arbetet och vad som återstår.

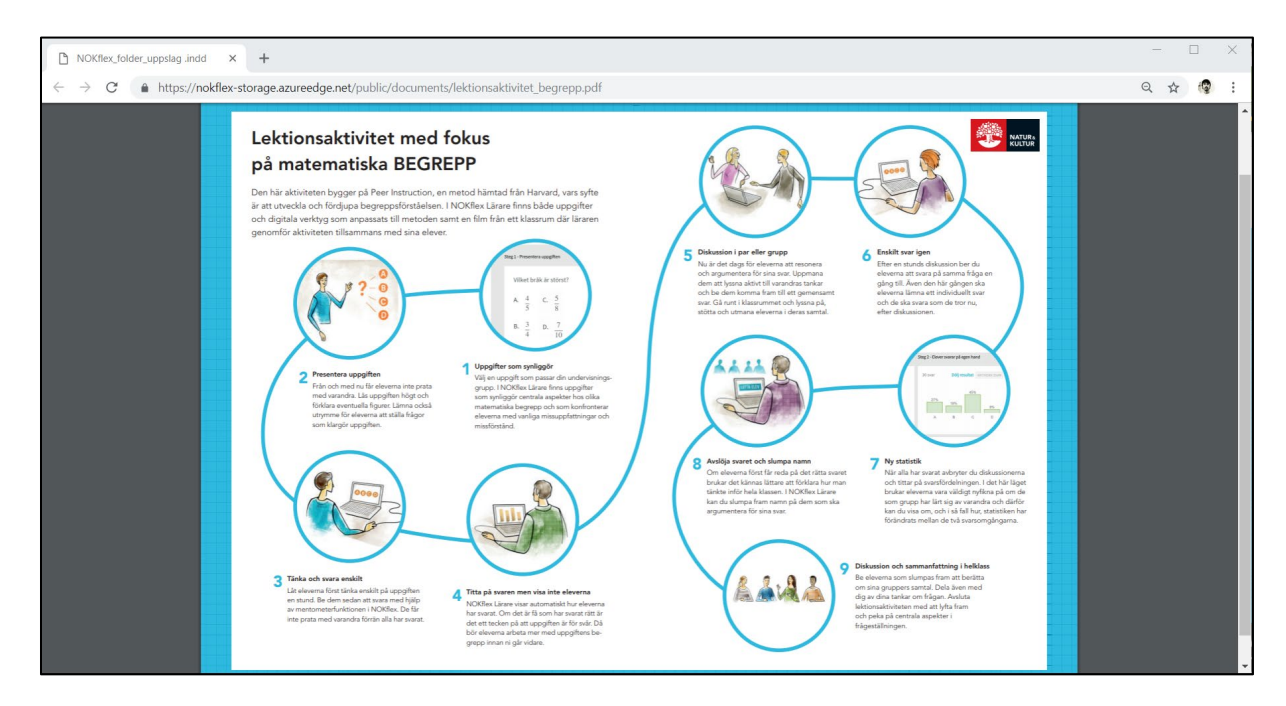

### **1.**5 **Välj ett kapitel**

Aktiviteten bygger på flervalsfrågor och dessa är indelade efter läromedlet **kapitel. D**u väljer genom att klicka på **pilen** till vänster.

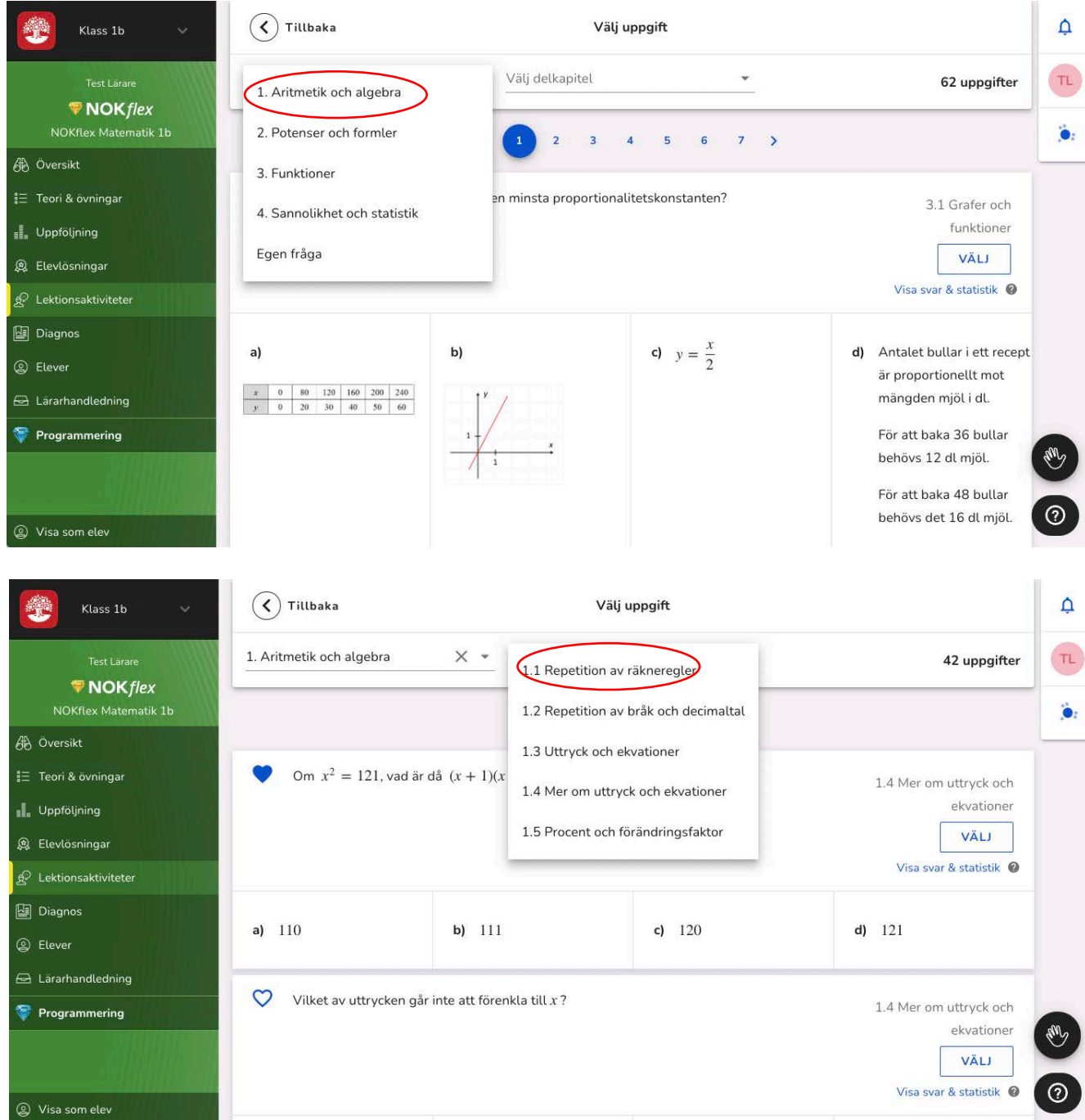

### **1.**6 **Välj och favoritmarkera en övning**

Övningarna är indelade efter läromedlets delkapitel, till exempel **3**.1 Grafer och funktioner. Välj den övning som du vill att eleverna ska arbeta med på lektionen genom att klicka på **Favorit**.

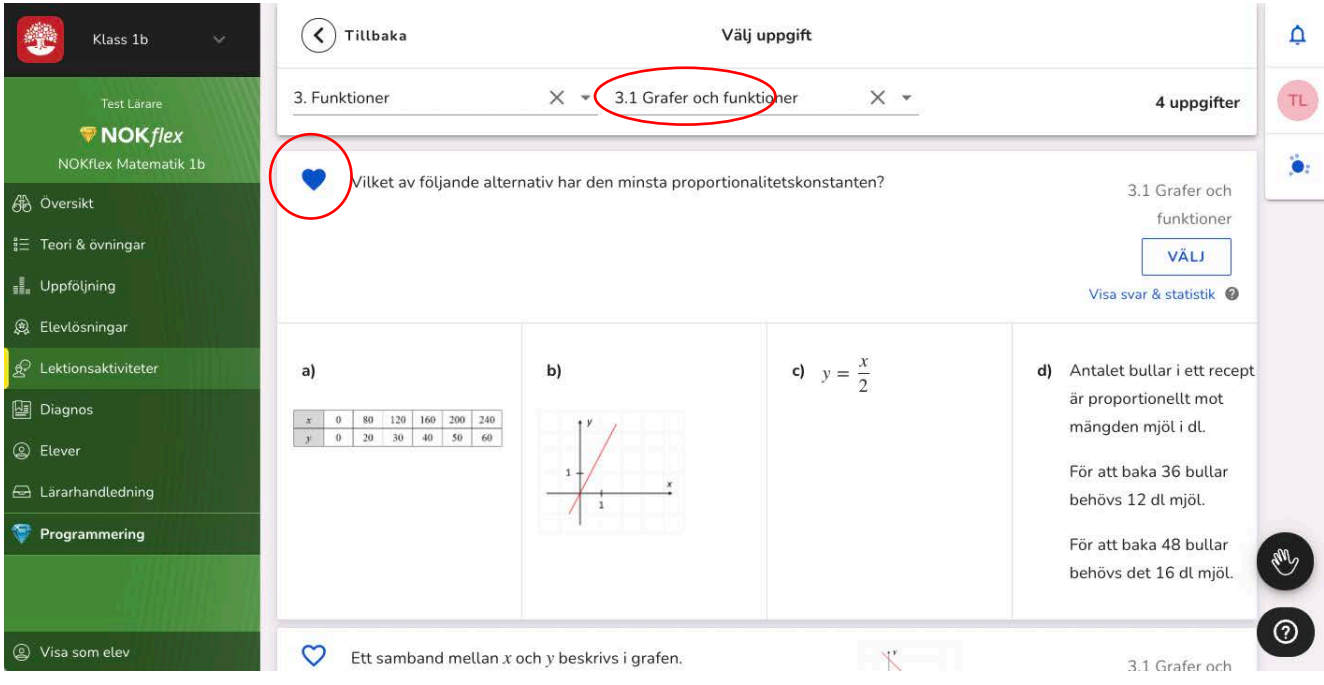

#### **1.**7 **Så hittar du favoritmarkerade övningar**

Om du klickar på **L**ektionsaktiviteter så hittar du dina utvalda och favoritmarkerade övningar under Favoritmarkerade Lektionsaktiviteter. Det gör att du snabbt kommer åt dem när det är dags att

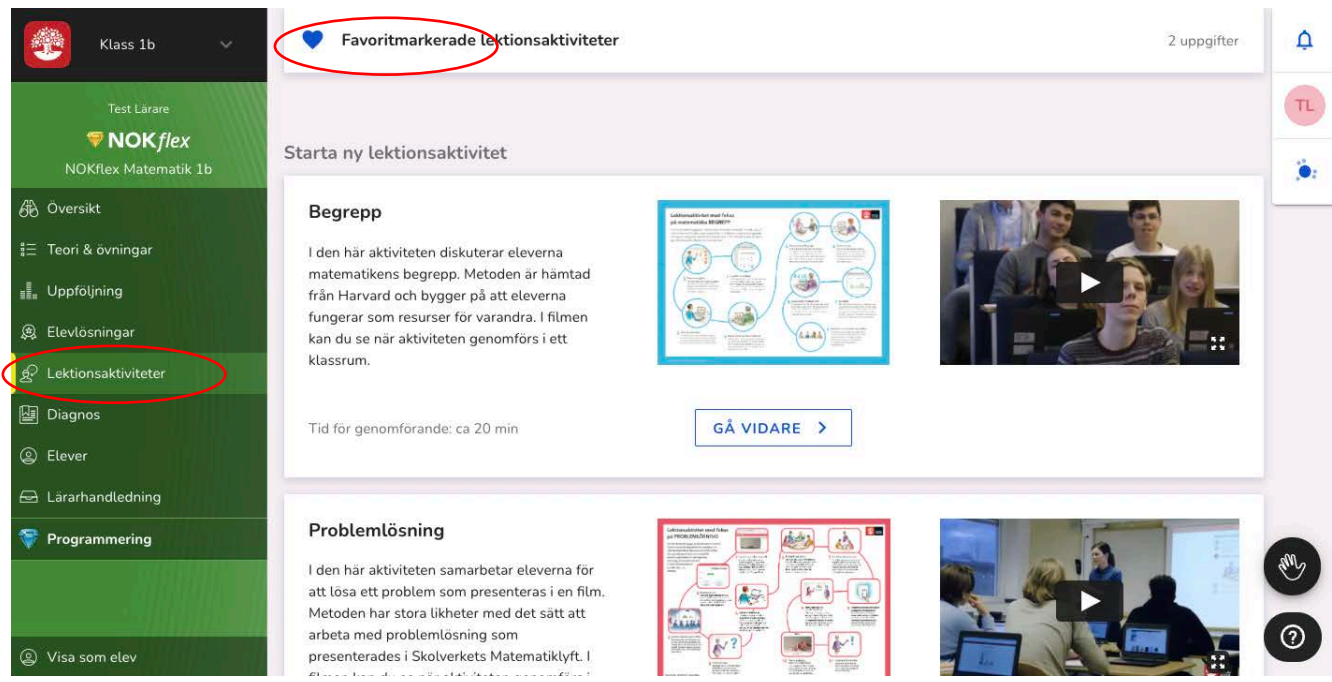

## **2. Under lektionen – genomförande**

### **2.1 Ta fram den favoritmarkerade övningen**

När det är dags att genomföra aktiviteten tar du fram den favoritmarkerade övningen genom att först klicka på Lektionsaktiviteter och sedan på Favoritmarkerade lektionsaktiviteter längst upp.

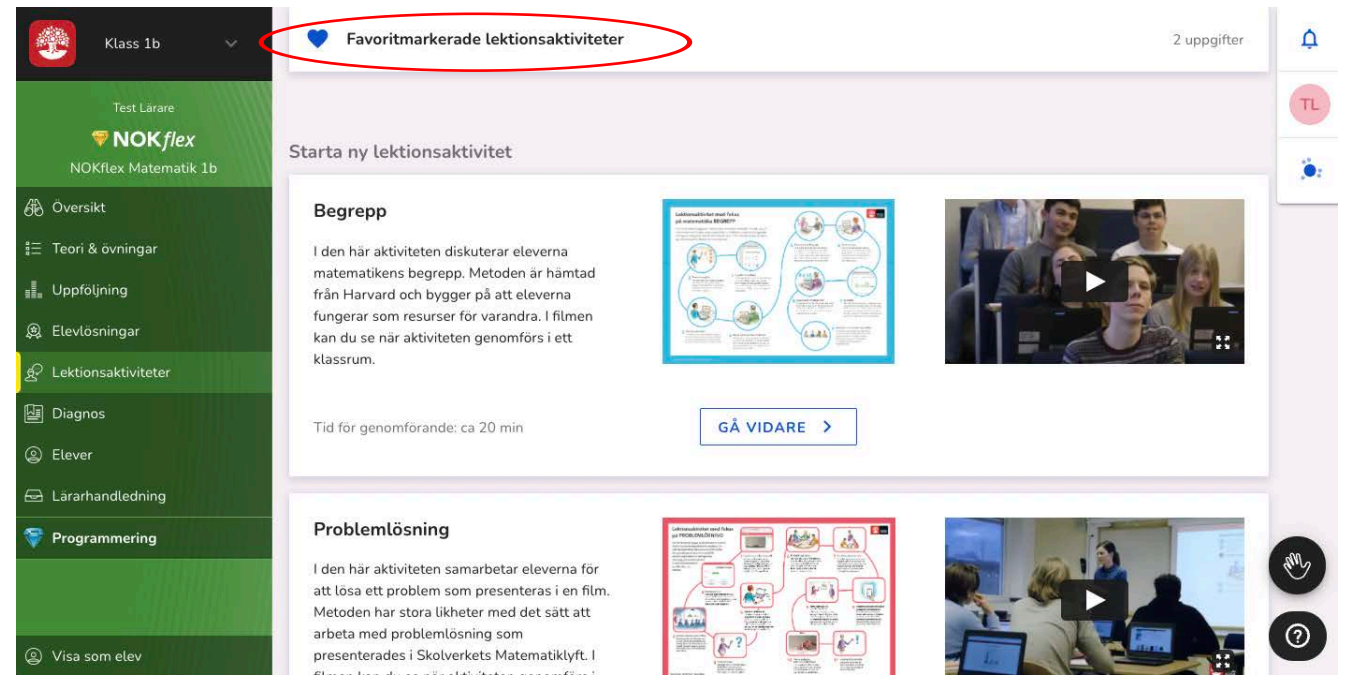

### **2.2 Välj övningen**

Om det finns flera favoritmarkerade övningar letar du reda på den aktuella övningen och trycker på Välj.

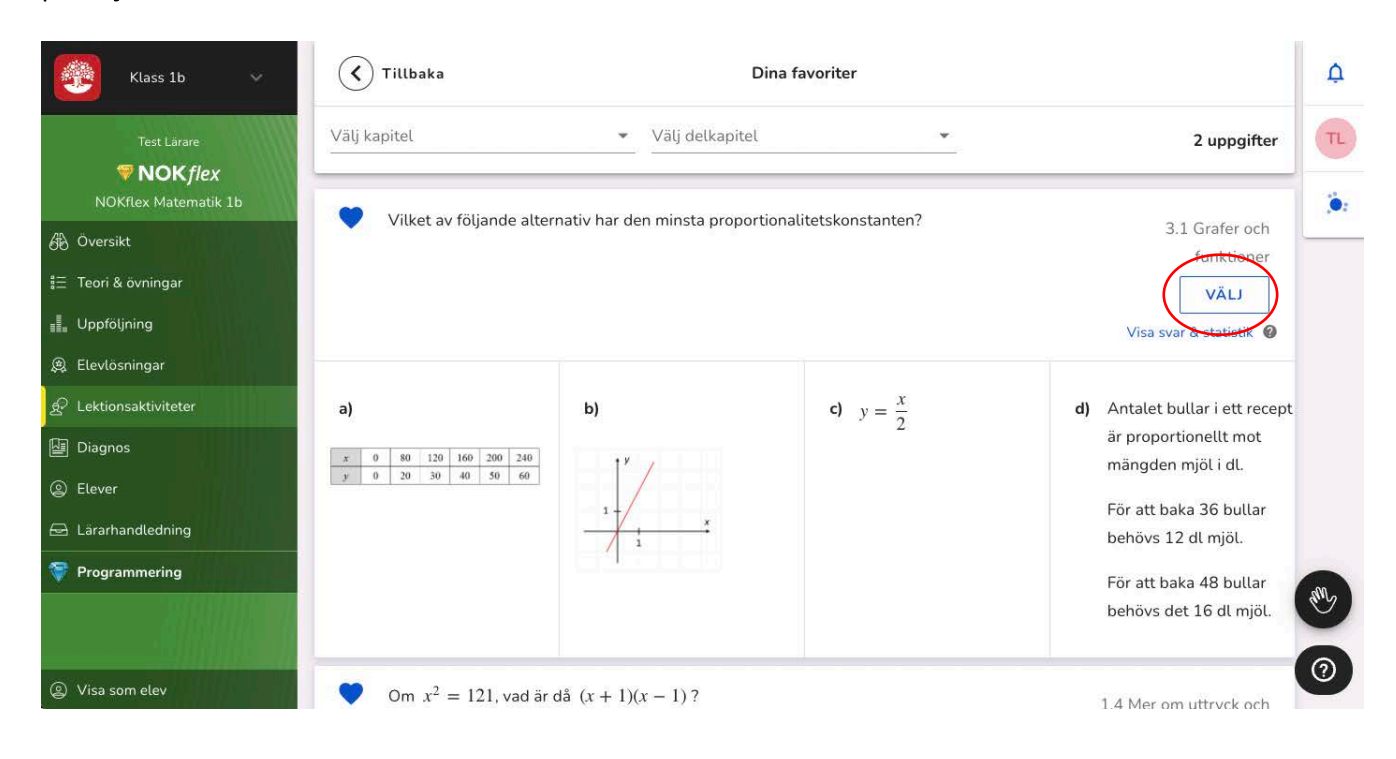

### **2.3 Aktivera lektionsaktiviteten för eleverna**

Nu är aktiviteten redo för att startas tillsammans med eleverna. När du trycker Starta dyker det upp en länk till aktiviteten på elevens översiktssida.

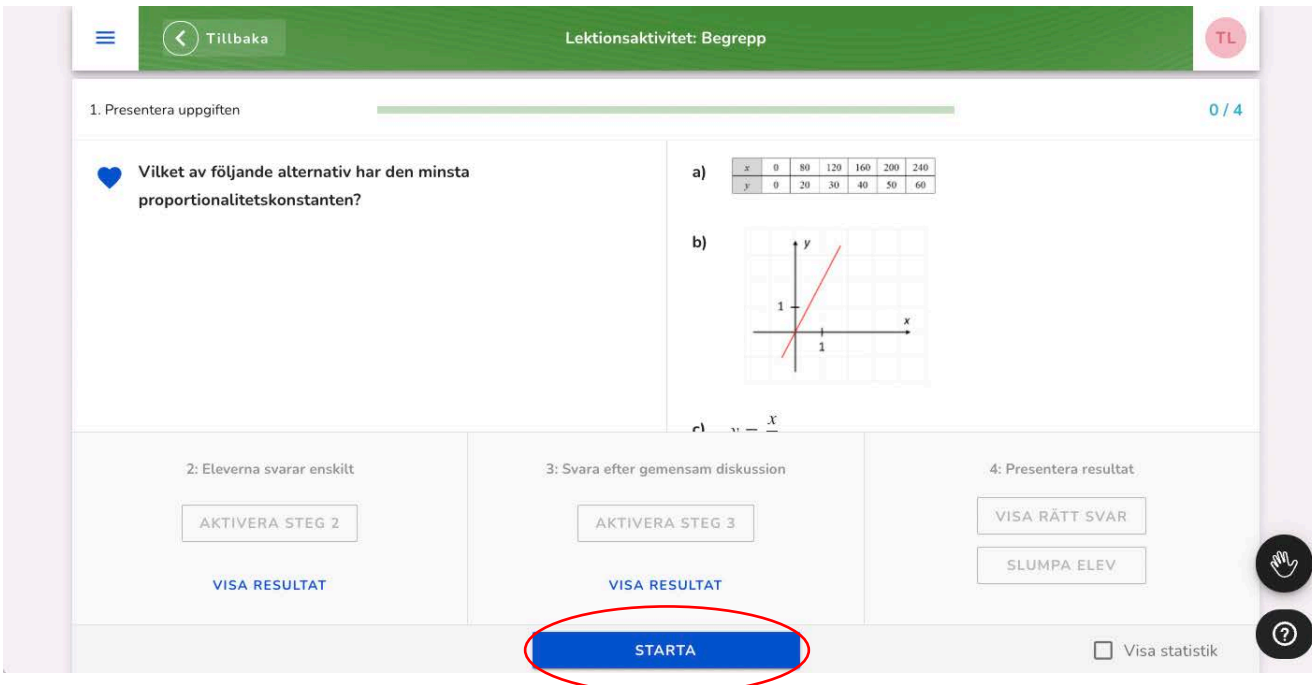

### **2.4 Så hittar eleverna lektionsaktiviteten**

Eleverna måste välja **ÖVERSIKT** för att se länken till aktiviteten. Om den inte dyker upp kan de prova att uppdatera sidan i webbläsaren.

Om de klickar på **Lektionsaktivitet – Pågår nu** kan de se den aktuella övningen i sina datorer.

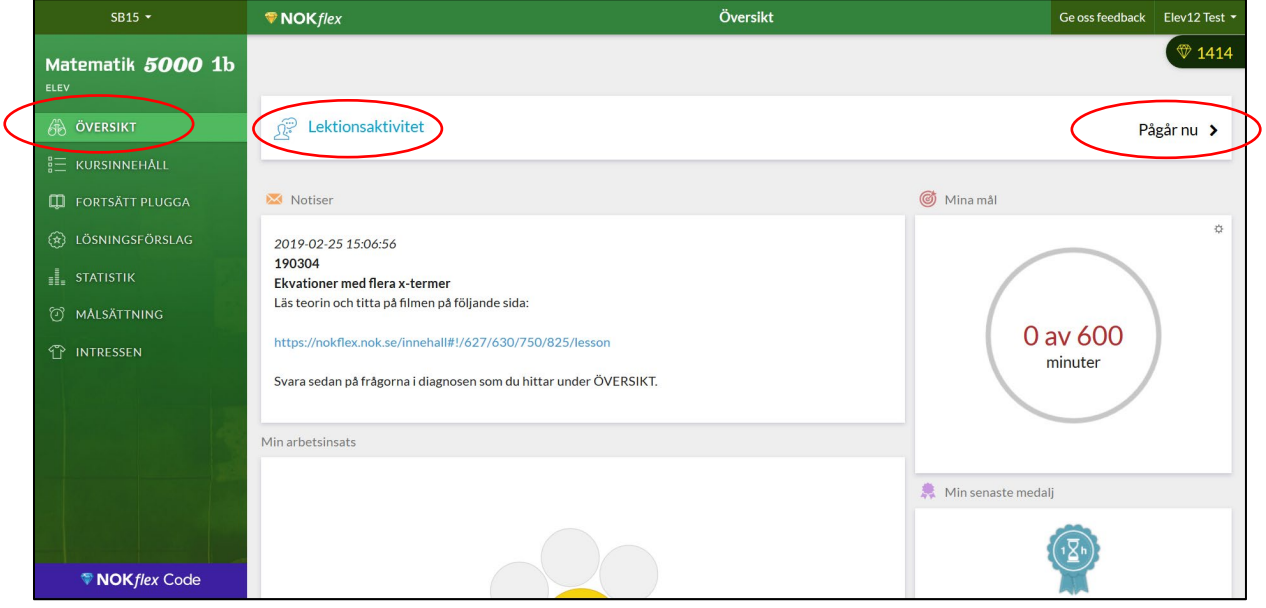

### **2.5 Presentera uppgiften och låt eleverna svara enskilt**

Börja med att läsa uppgiften högt för eleverna och låt dem sedan fundera enskilt. Eleverna kan se frågan i sina datorer men det är först när du trycker på **AKTIVERA SVAR** som de också kan lämna ett svar. Det gör att du som lärare kan bestämma hur länge eleverna måste tänka innan de lämnar ett svar.

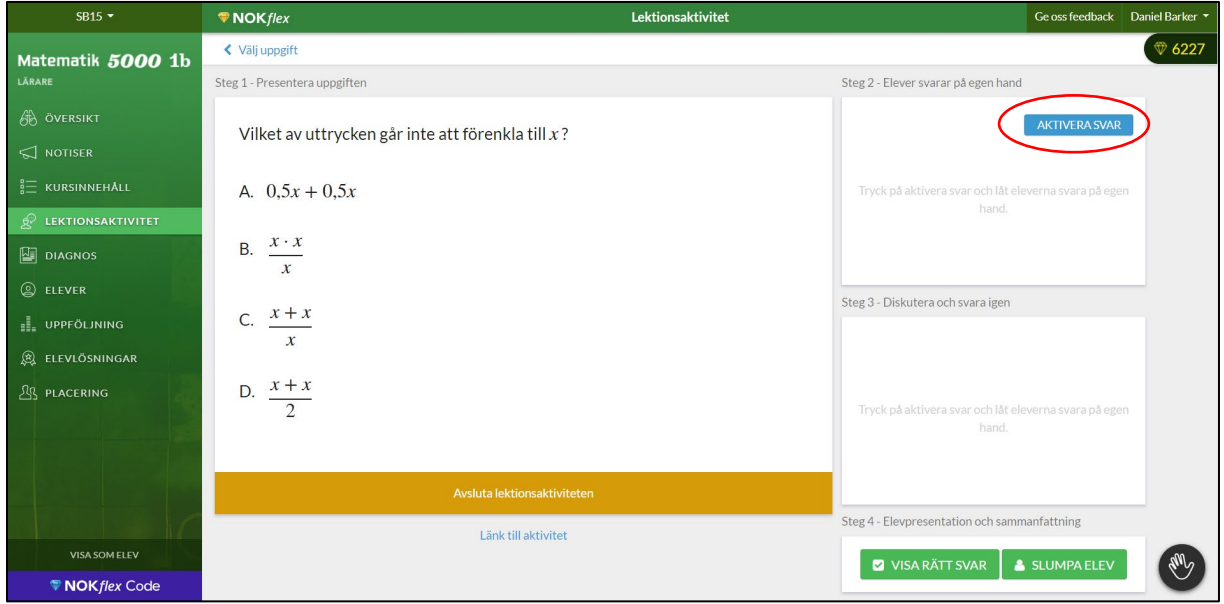

### **2.6 Så ser frågan ut för eleverna**

När du har tryckt på AKTIVERA SVAR (se 2.5) färgas elevens svarsknapp blå, vilket innebär att responssystemet är aktiverat och det blir möjligt för eleven att **Svara.**

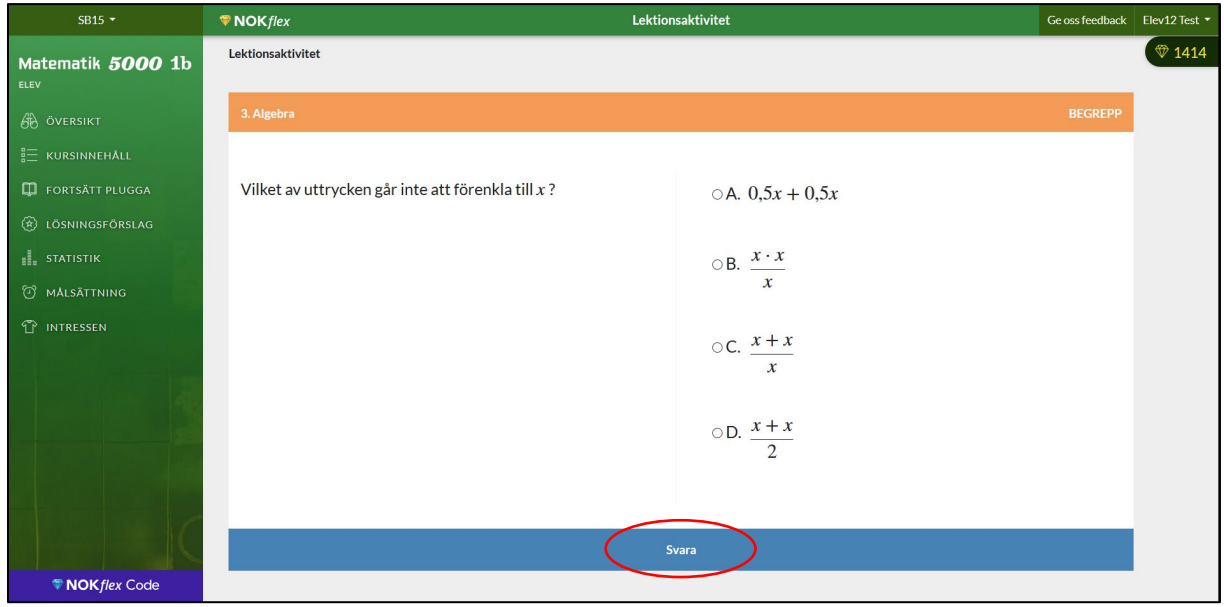

### **2.7 Låt eleverna diskutera och svara igen**

När eleverna börjar svara kan du se hur många som svarat och hur svaren fördelar sig i **stapeldiagrammet**.

När alla elever har svarat låter du dem diskutera frågan i par eller grupp. Efter en stunds diskussion kan du trycka på **AKTIVERA SVAR** och uppmana eleverna att svara på samma fråga igen.

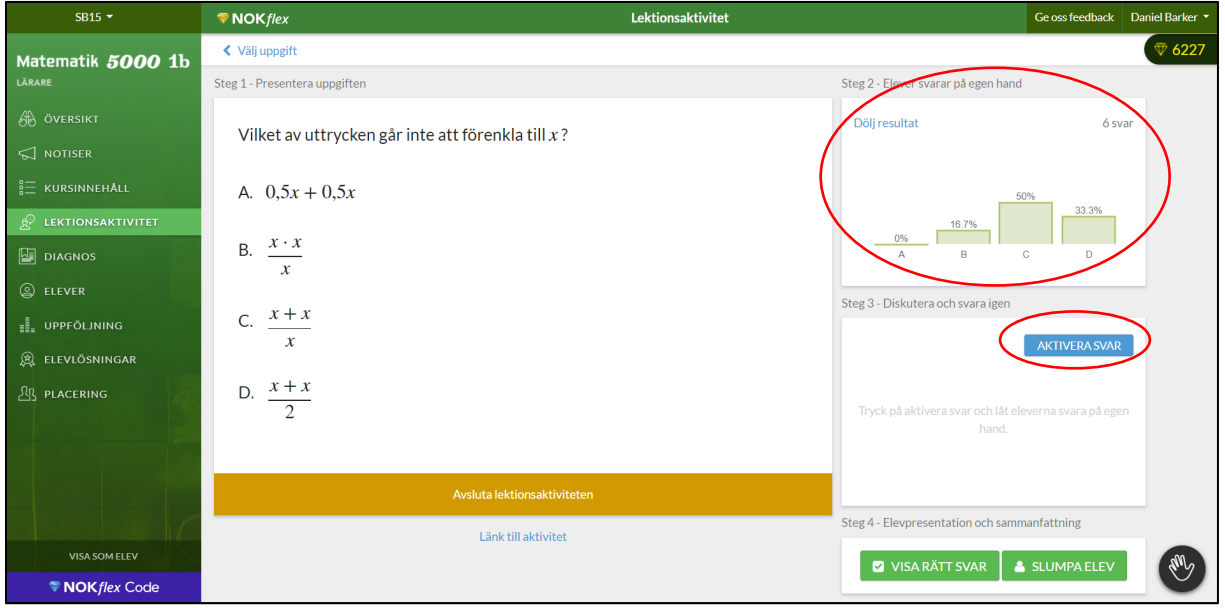

#### **2.8 Visa statistiken**

När alla elever har svarat en andra gång brukar de vara väldigt nyfikna på hur alla andra har svarat och om de har påverkat varandra. Därför kan du visa hur resultatet såg ut när eleverna svarade enskilt och hur det sedan såg ut efter **andra svarsomgången**.

När eleverna har svarat dyker det upp en länk med namnet **Visa resultat** där det i bilden står **Dölj resultat**.

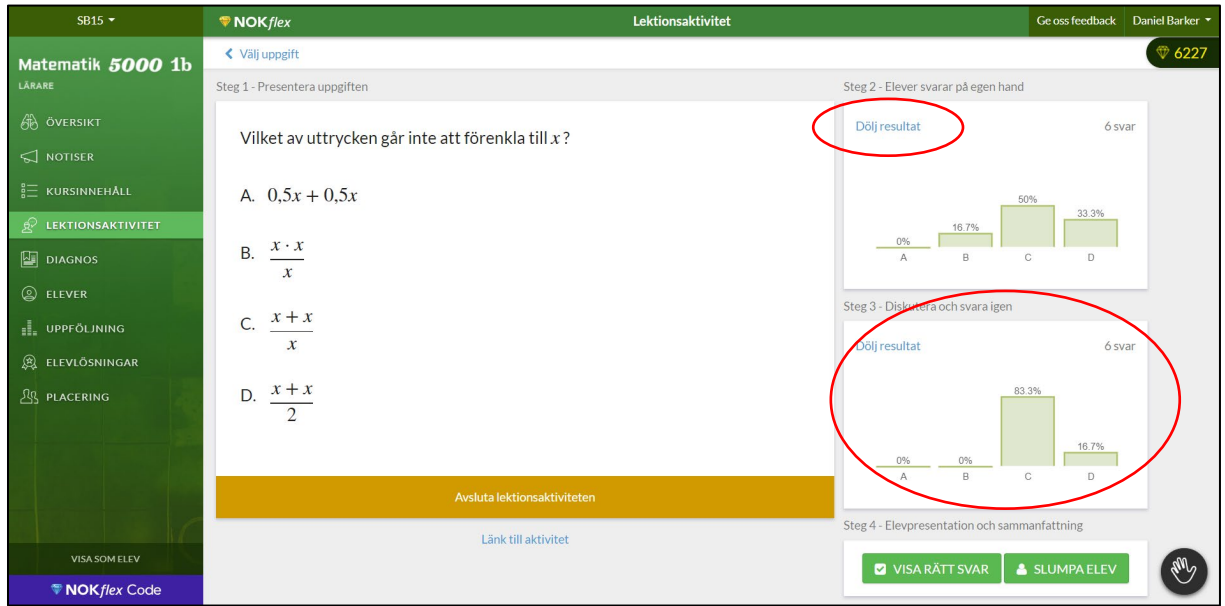

### **2.9 Avslöja svaret först**

Om eleverna först får reda på det rätta svaret brukar det kännas lättare att förklara hur man tänkte inför hela klassen. Tryck därför på **VISA RÄTT SVAR**.

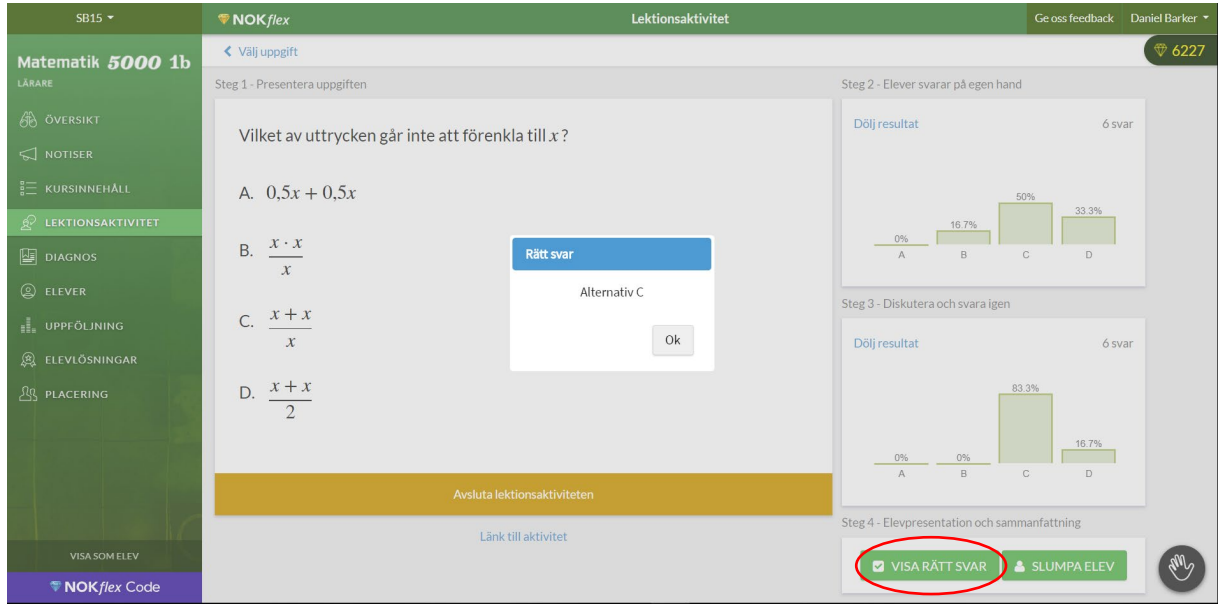

### **2.10 Slumpa namn och diskutera i helklass**

Det sista steget i aktiviteten är att diskutera uppgiften i helklass. För att alla elever ska ha lika stor chans att få redogöra för sina tankar finns det en slumpfunktion som lottar fram elevernas namn. Tryck på **SLUMPA ELEV** och be eleven som lottas fram att berätta om de tankar som kom fram i gruppens diskussioner.

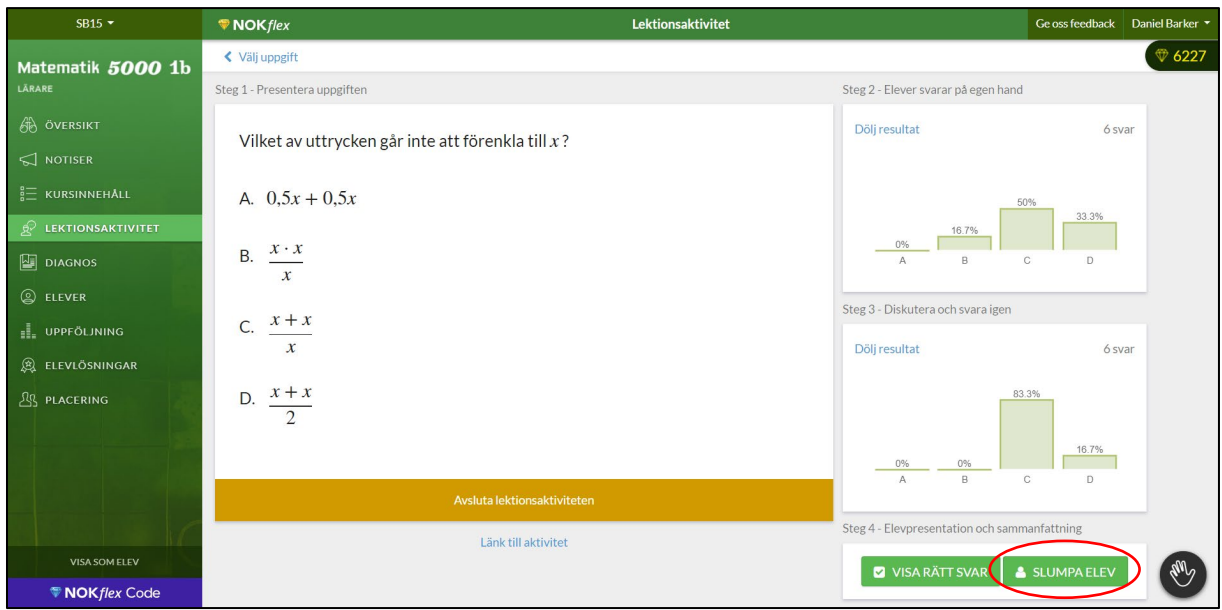

Lärarhandledning – del 3b Högstadiet och gymnasiet

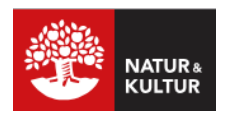

# **En lektionsaktivitet med fokus på problemlösning**

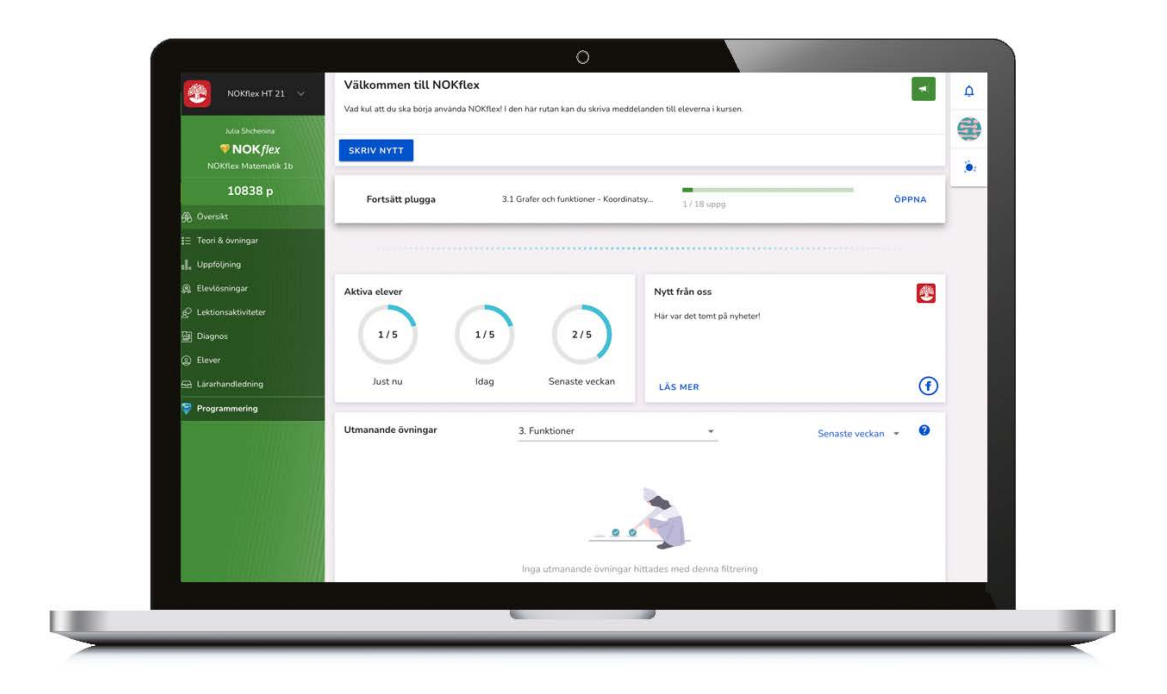

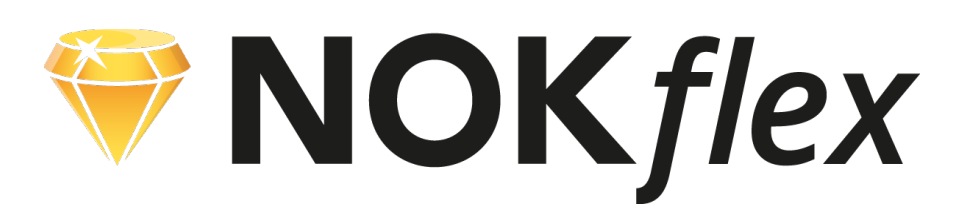

### **Del 3b**

# **Fokus på problemlösning**

### **Lektionsaktivitet**

I lektionsaktiviteten med fokus på problemlösning har teknik och innehåll utvecklats för att stötta en undervisning som låter eleverna utveckla problemlösningsförmågan. Den undervisningsmetod som aktiviteten bygger på beskrivs i boken *5 undervisningspraktiker för att planera och leda rika matematiska diskussioner* av Smith & Stein. Den grundläggande tanken är att utgå från elevernas egna tankar och strategier, låta dem bygga på varandra och rikta in dem mot matematikens specifika idéer och metoder.

### **En filmad situation**

Aktiviteten börjar med en filmad situation som ger eleverna möjligheten att formulera olika matematiska frågor och det som sedan följer har stora likheter med det sätt att arbeta med problemlösning som presenterades av Skolverket i Skolyftet. Den som är bekant med Dan Meyers "3 Act Math" kommer också att känna igen sig.

### **Lärarhandledningen**

Den här lärarhandledningen visar hur aktiviteten planeras och genomförs med hjälp av NOKflex.

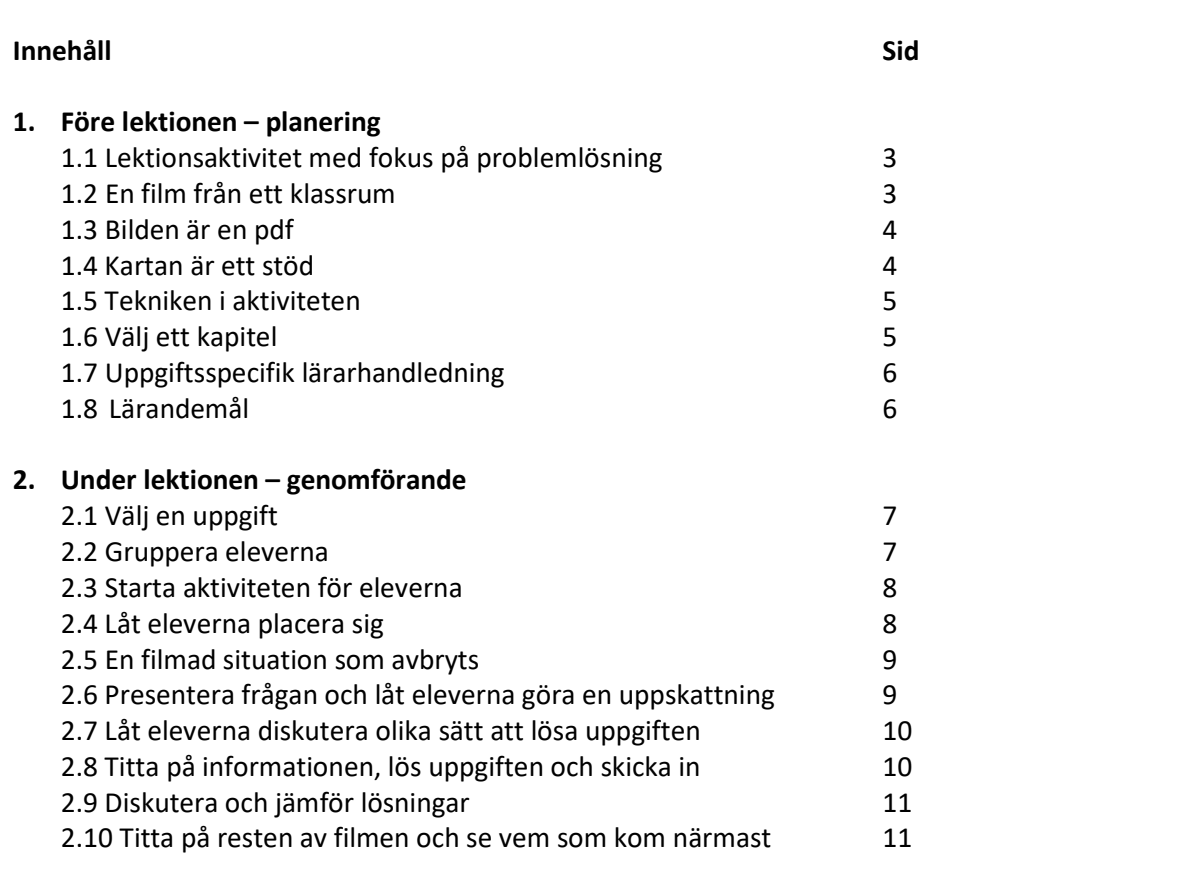

## **1. Före lektionen – planering**

### **1.1 Lektionsaktivitet med fokus på problemlösning**

Under menyvalet Lektionsaktiviteter hittar du lektionsaktiviteten **Problemlösning**. Den tar ca 45 minuter att genomföra tillsammans med eleverna i klassrummet.

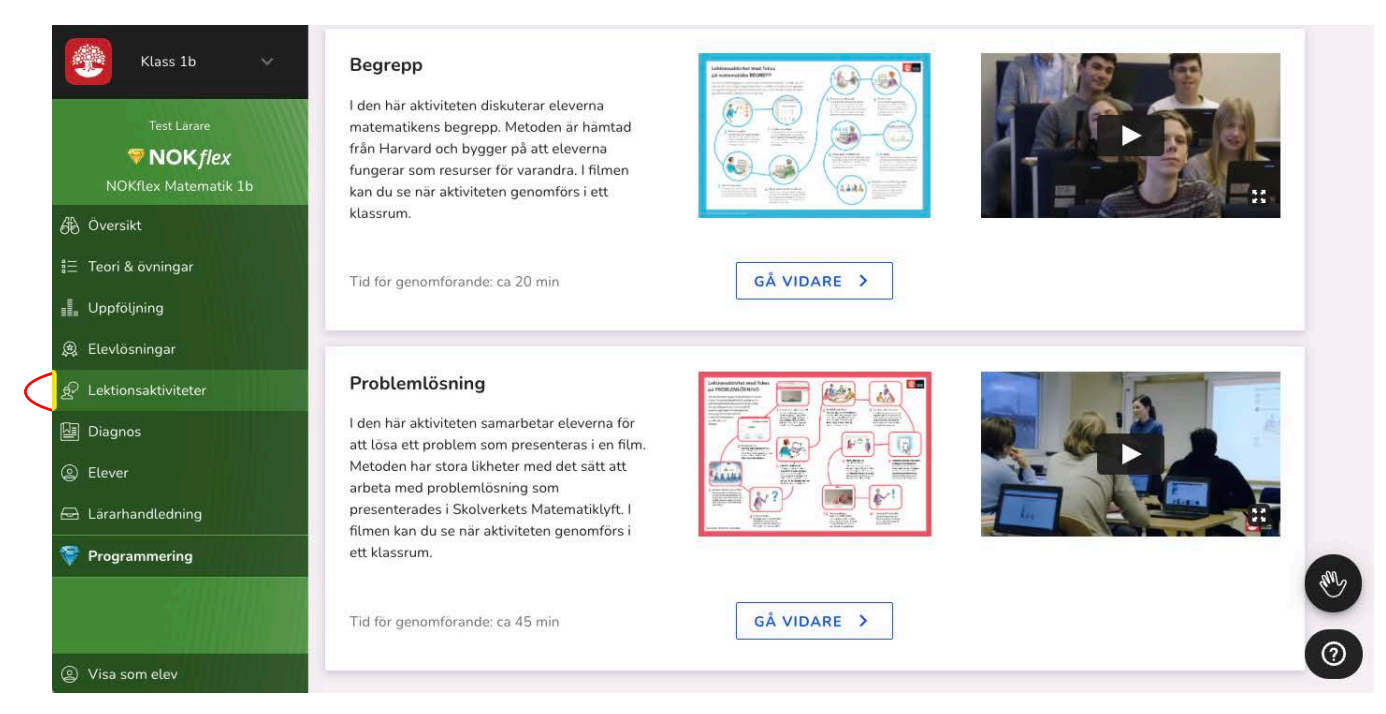

### **1.2 En film från ett klassrum**

**Filmen** under rubriken visar en lärare som genomför aktiviteten med sina elever. Den ger en bra bild av alla stegen i aktiviteten och kan med fördel visas för eleverna så att de sedan vet vad som förväntas av dem. Tryck på GÅ VIDARE för att gå vidare

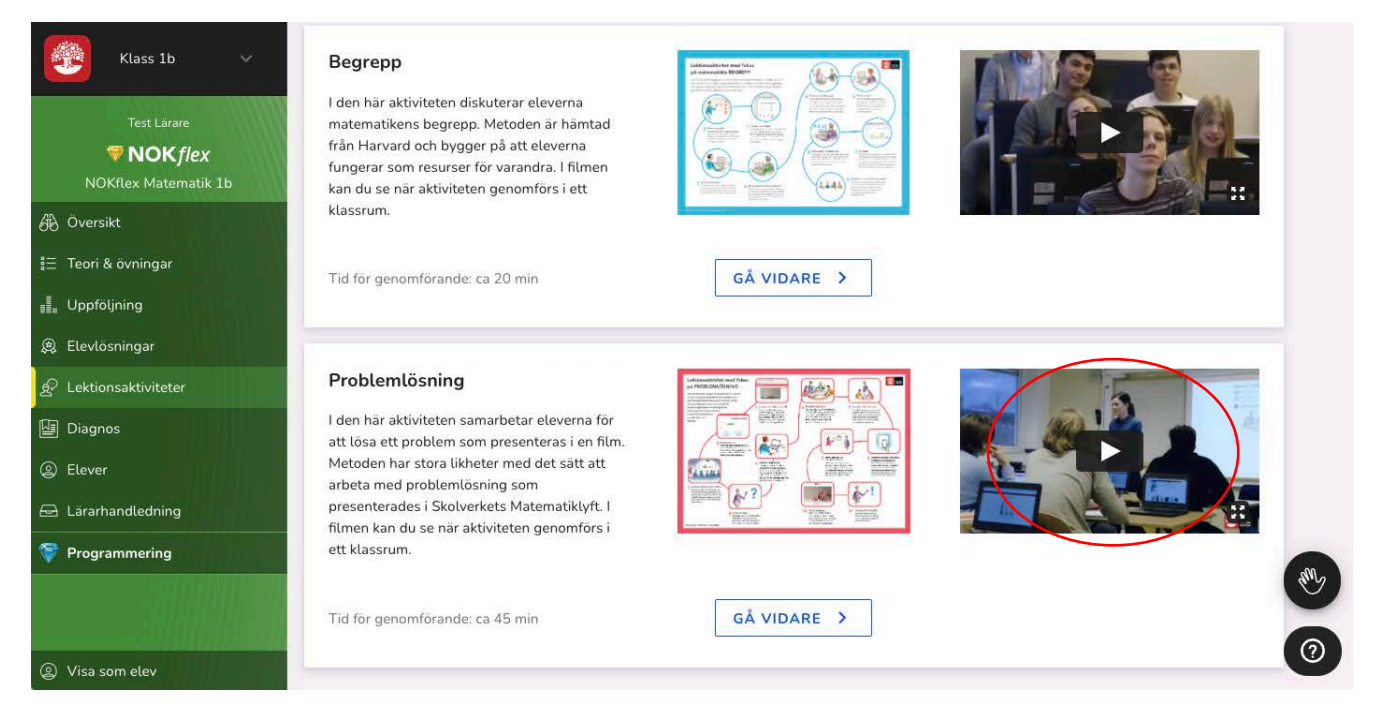

### **1.3 Bilden är en pdf**

Den röda bilden längst upp är en pdf som på samma sätt som klassrumsfilmen visar hur lektionsaktiviteten är tänkt att genomföras. **Klicka på bilden** så öppnas kartan i en ny flik i webbläsaren.

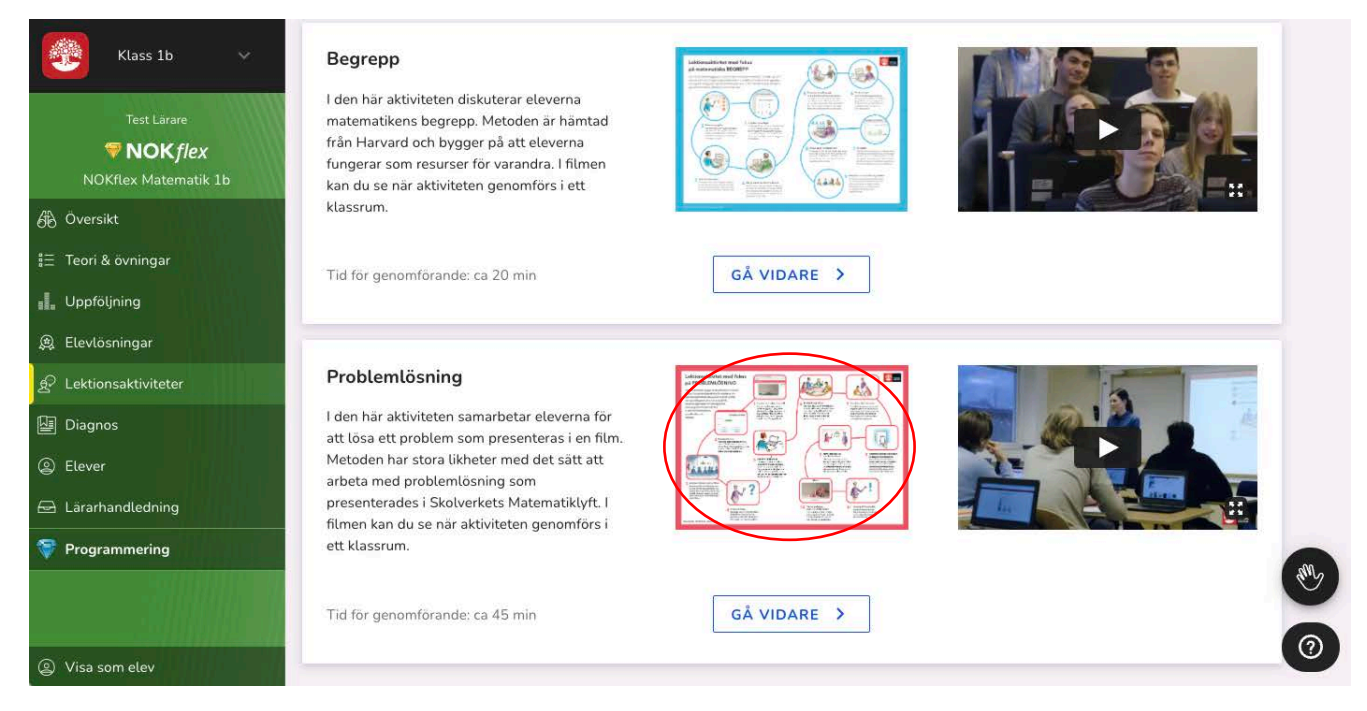

### **1.4 Kartan är ett stöd**

Kartan kan skrivas ut och användas som stöd när man genomför aktiviteten med eleverna. Aktiviteten innehåller många steg och även eleverna kan vara hjälpta av kartan för att se hur långt de kommit i arbetet och vad som återstår.

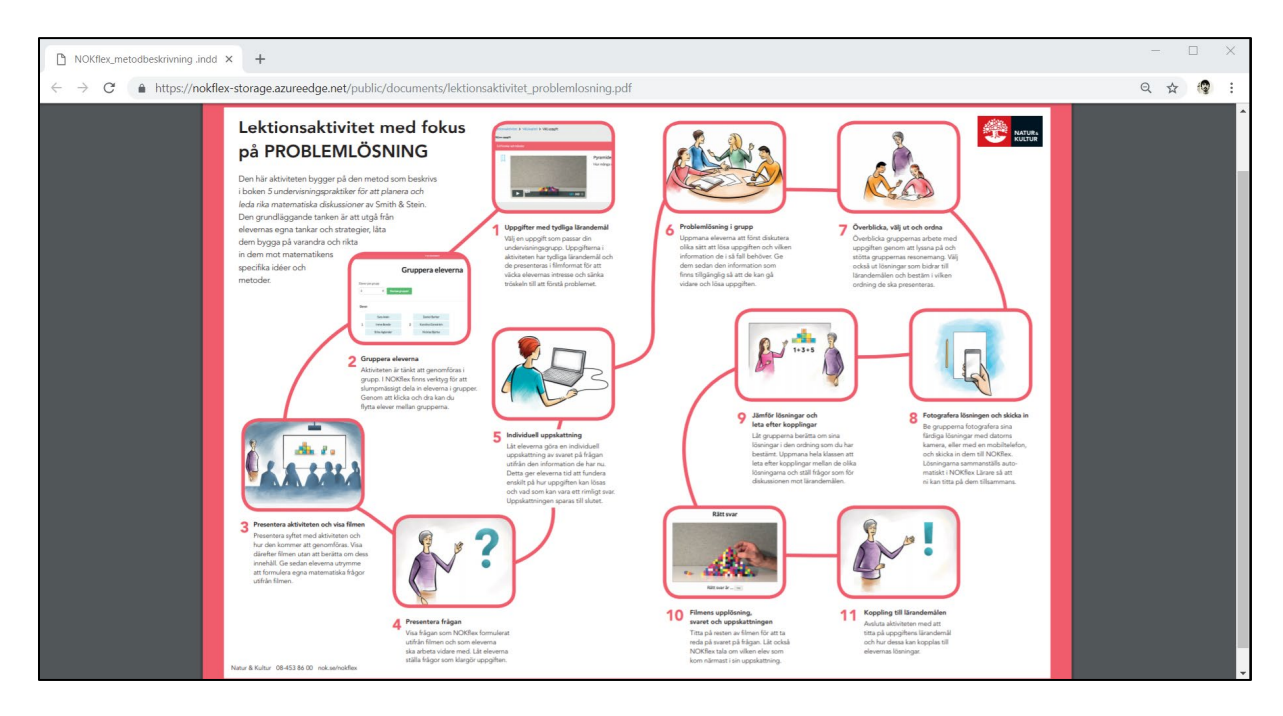

### **1.**5 **Välj ett kapitel**

Det digitala stödet i den här lektionsaktiviteten har en powerpoint-liknande struktur där ett interaktivt bildspel följer alla steg i genomförandet.

Problemlösningsuppgifterna är indelade efter läromedlets **kapitel.** Du väljer genom att klicka på **pilen**.

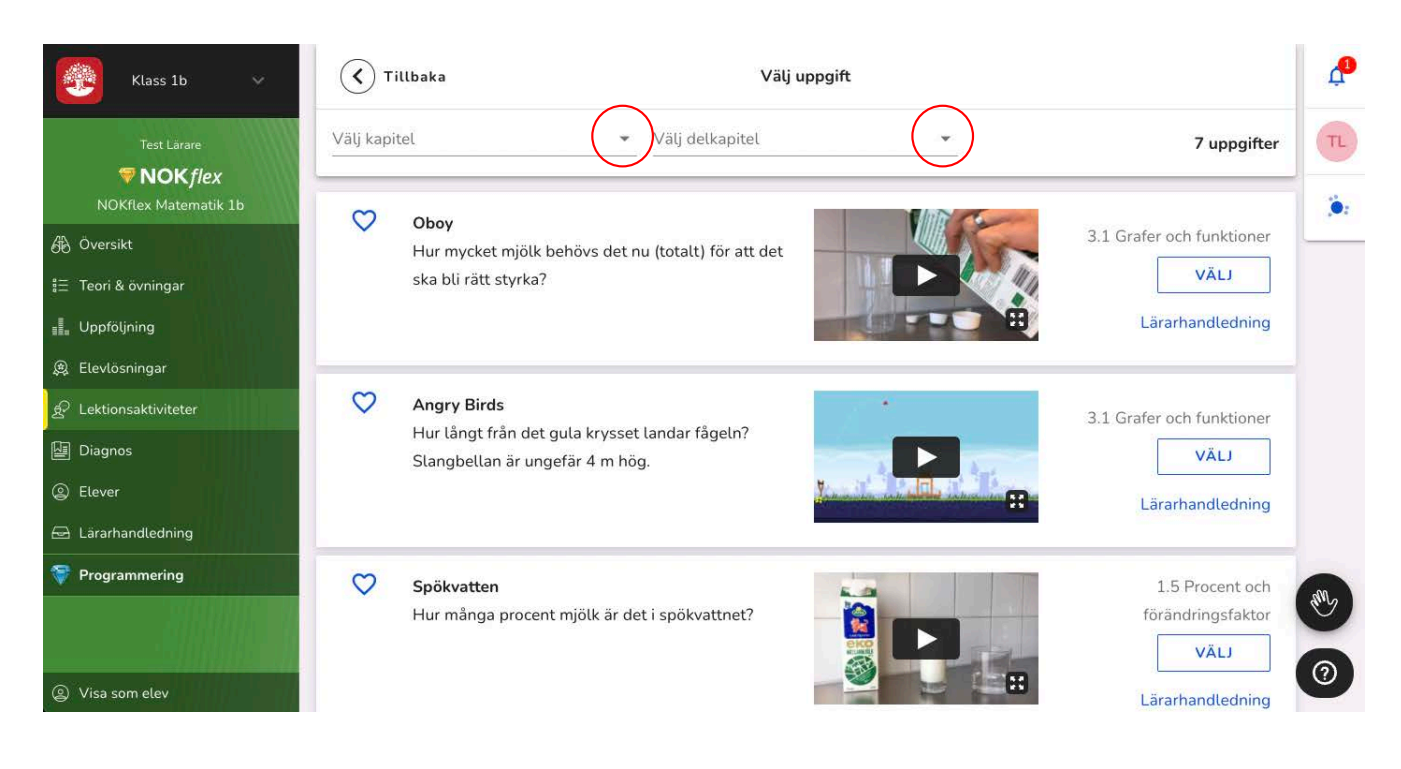

### **1.**6 **Uppgiftsspecifik lärarhandledning**

Till varje uppgift finns en **Lärarhandledning** där det matematiska problemet i övningen finns beskrivet, vilka ledtrådar eleverna kan ta del av och vilka färdiga lösningar som du kan visa klassen.

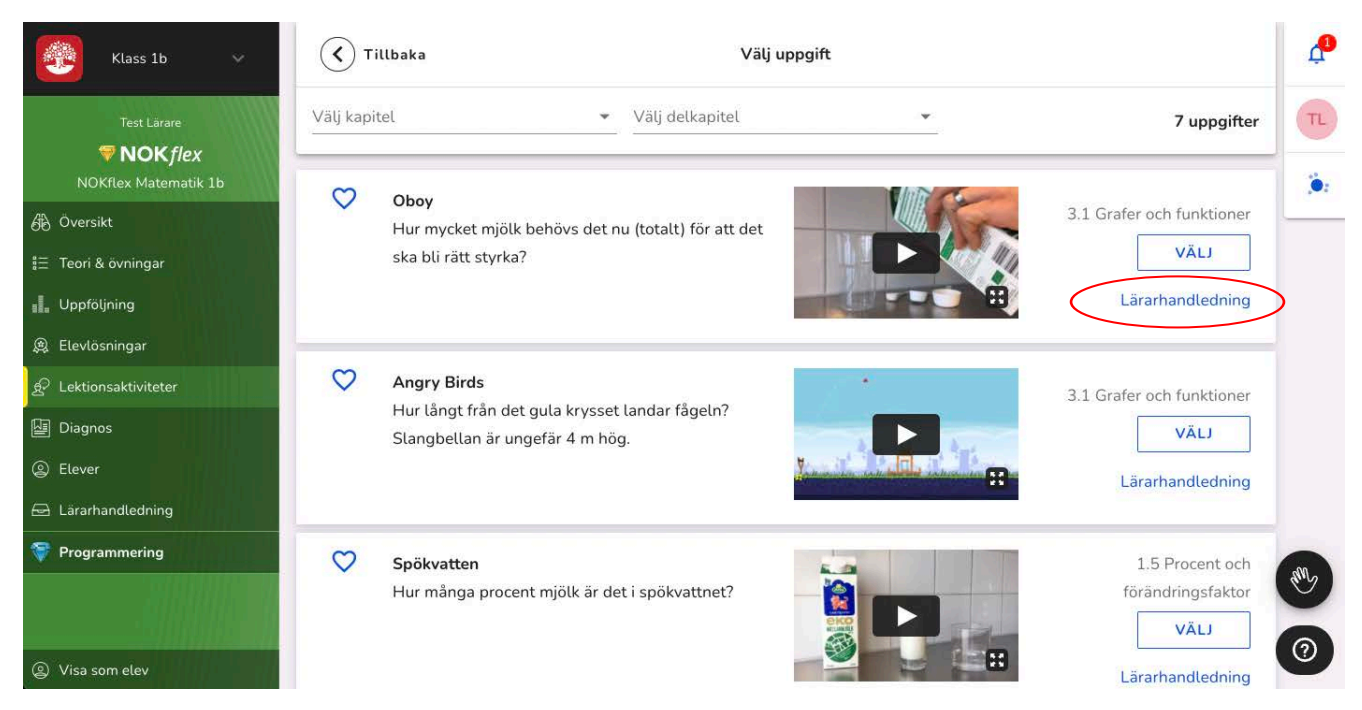

### **1.**7 **Lärandemål**

I uppgiftens lärarhandledning finns de matematiska lärandemålen beskrivna. Dessa är tänkta som ett stöd för dig som lärare när du leder arbetet och diskussionerna i klassrummet.

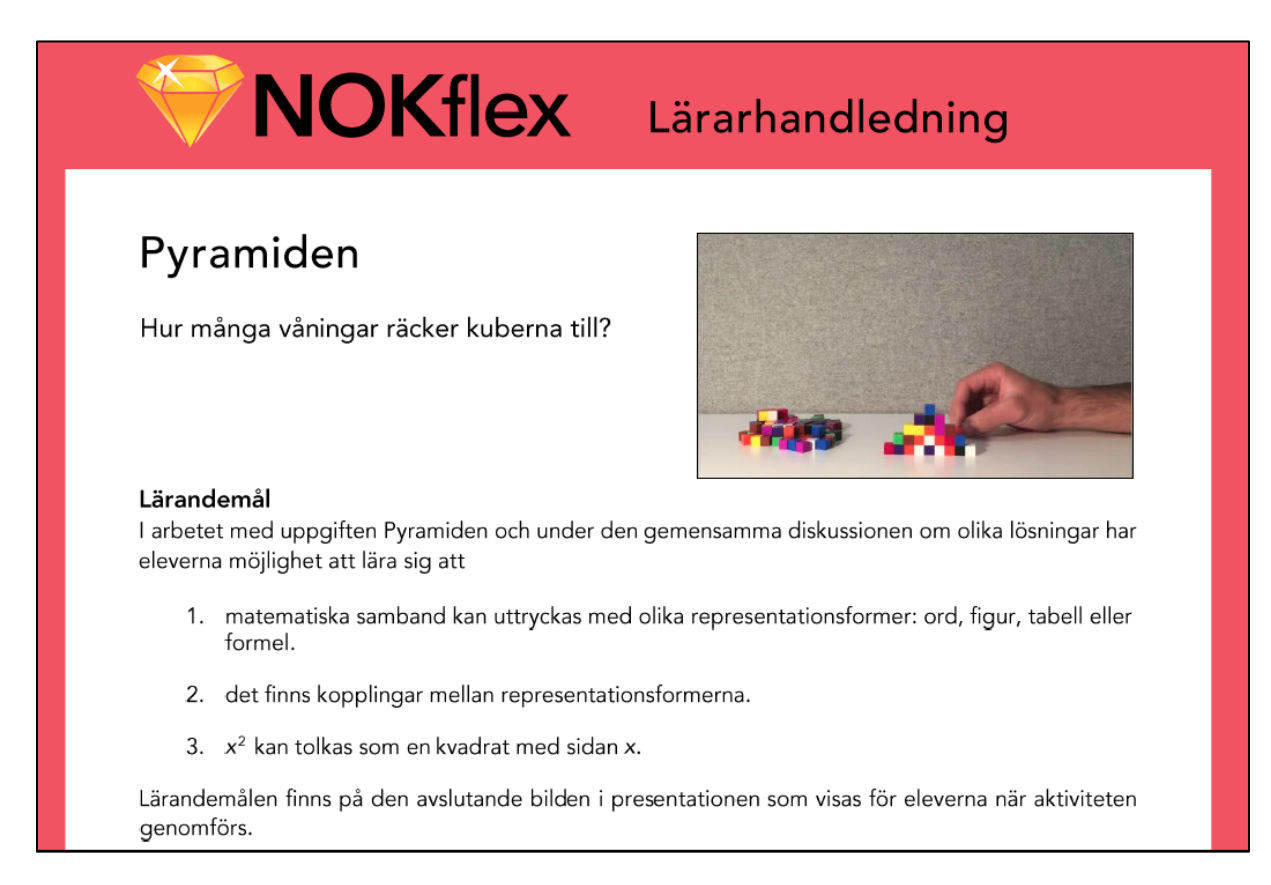

## **2. Under lektionen – genomförande**

### **2.1 Välj en uppgift**

När det är dags att starta lektionsaktiviteten väljer du den uppgift som eleverna ska arbeta med genom att trycka på Välj.

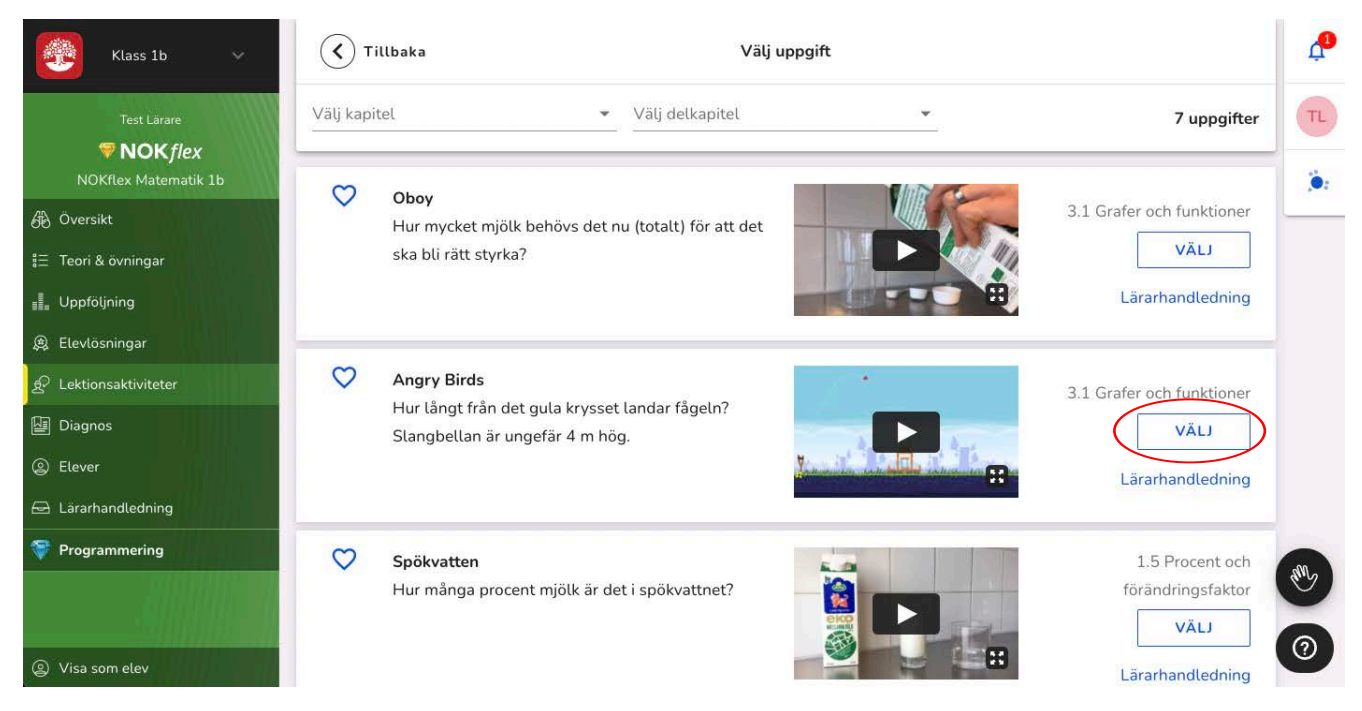

### **2.2 Gruppera eleverna**

När du har du har startat en övning kommer du först till en sida där eleverna ska delas in i grupper. Välj först hur stora grupperna ska vara **(till exempel** 2 **elever per grupp)** och tryck sedan på **Slumpa**. Därefter kan du ändra sammansättningen i grupperna genom att klicka och dra i elevernas namn. Gå sedan vidare genom att trycka på **Nästa**.

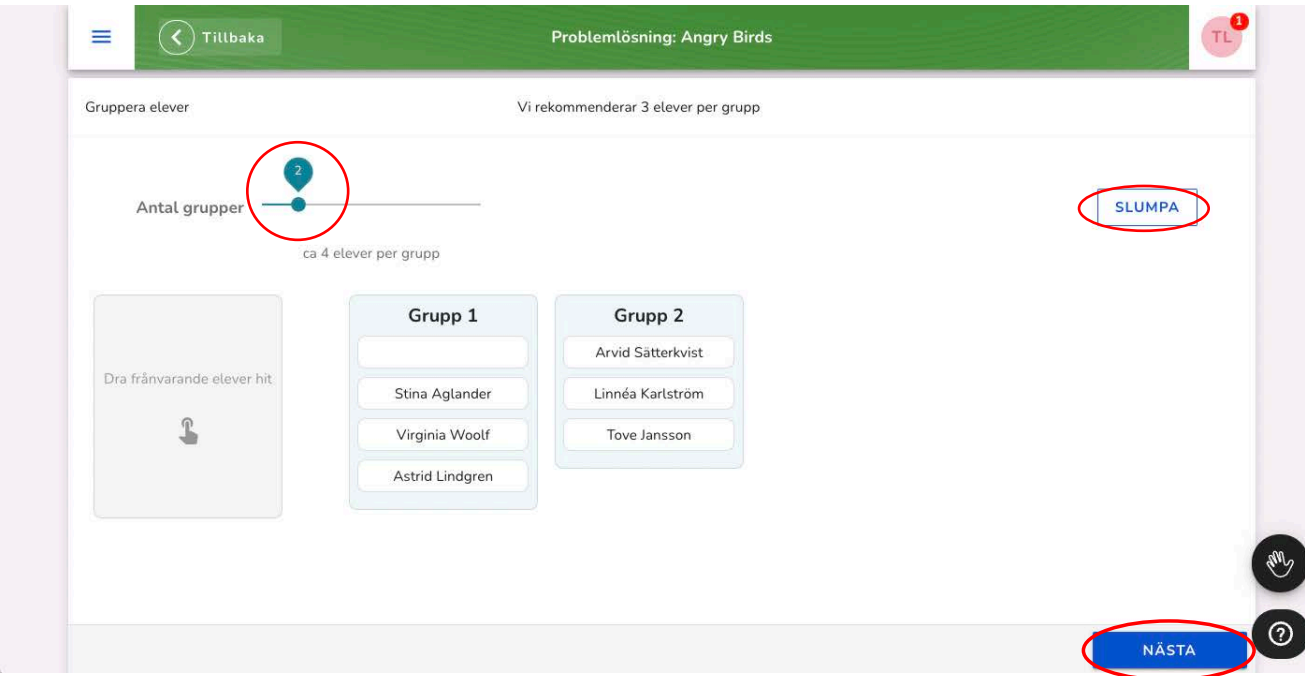

### **2.3 Starta aktiviteten för eleverna**

Efter gruppindelningen är lektionsaktiviteten redo att påbörjas. När du trycker på **Starta** dyker det upp en länk till aktiviteten på elevens översiktssida.

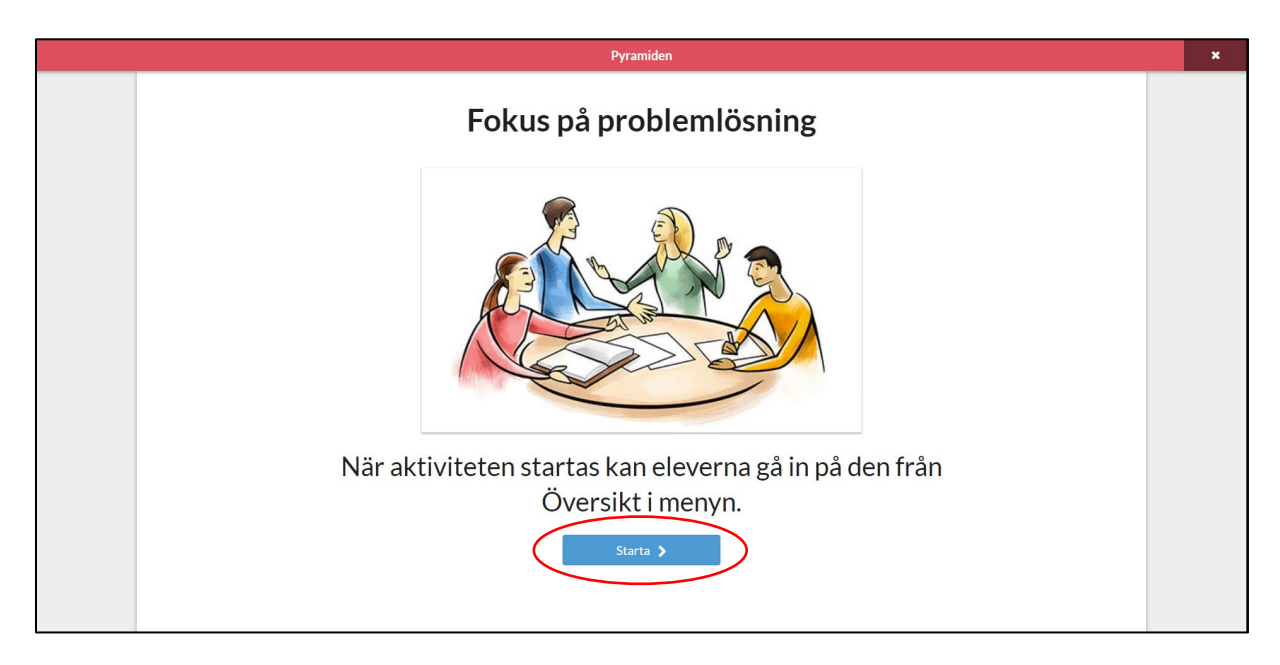

### **2.4 Låt eleverna placera sig**

När denna sida visas har lektionsaktiviteten startats och eleverna kan se till vilka grupper de hör. Om du trycker på **Länk till elevvyn** kan de se hur det ser ut för eleverna.

När eleverna har placerat sig i sina grupper kan ni tillsammans titta på de olika momenten som eleverna kommer att möta. Eleverna kommer säkert att vara nyfikna på vad filmen kommer att visa, men det får de reda på först när du trycker på **Nästa**.

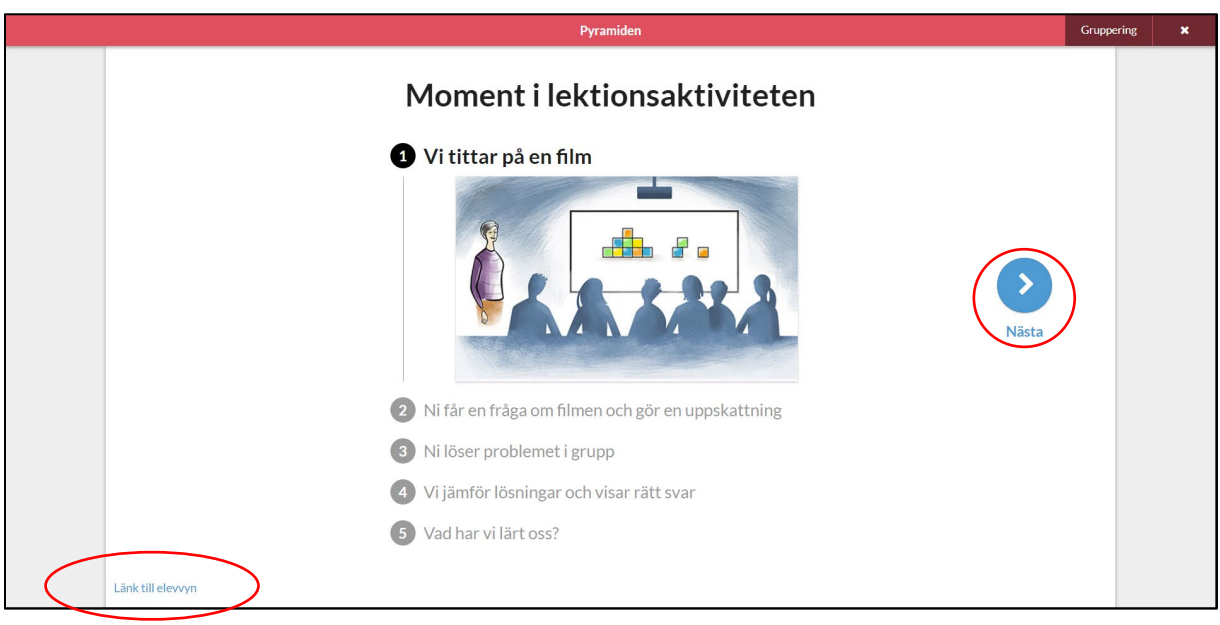

### **2.5 En filmad situation som avbryts**

Starta filmen utan att berätta vad det är som eleverna kommer att se. Filmerna är uppbyggda på ungefär samma sätt och visar ett förlopp som avbryts. Tanken är att väcka elevernas nyfikenhet och vilja att veta hur det slutar.

Ge eleverna möjligheten att ställa frågor kring filmen innan du trycker på **Fråga och uppskattning**.

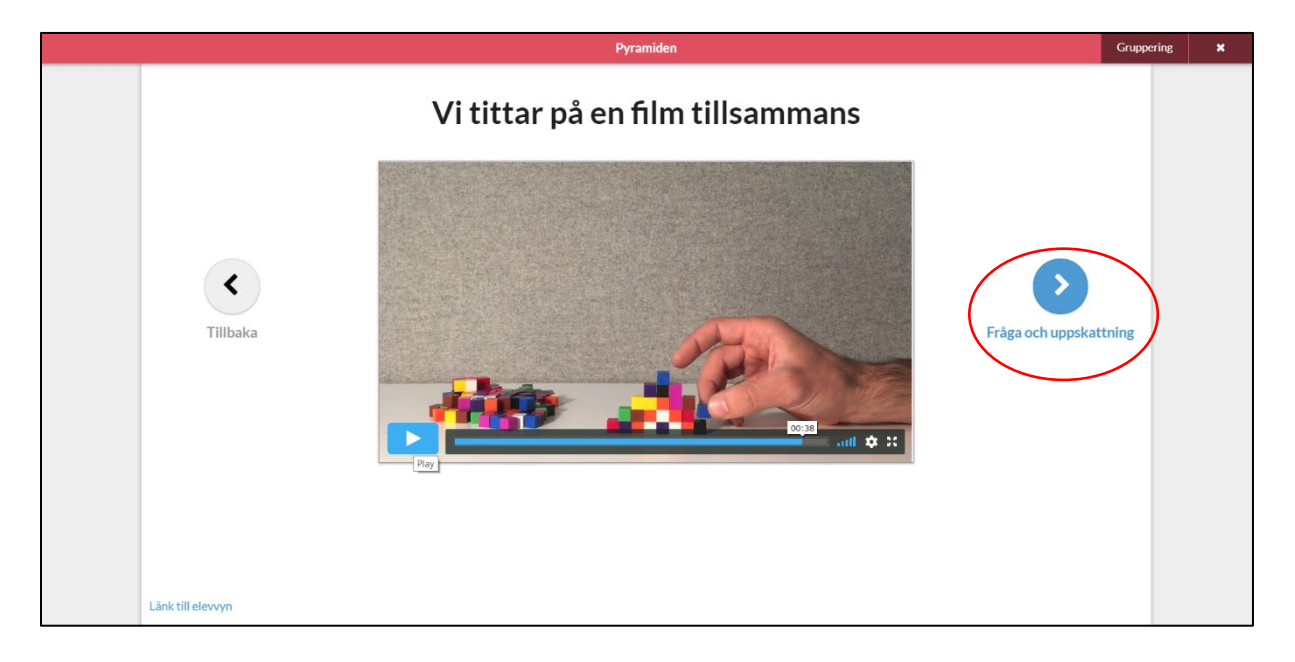

### **2.6 Presentera frågan och låt eleverna göra en uppskattning**

På följande sida presenteras den **fråga** som eleverna ska arbeta vidare med. Men först ska varje elev göra en individuell uppskattning av svaret på frågan. När du trycker på **Aktivera uppskattning** kan eleverna i sina datorer skriva in vad de tror är det rätta svaret. Denna uppskattning sparas till slutet då ni kan se vem som närmast det rätta svaret.

När du ser att alla har svarat (detta kommer att visas) kan ni gå vidare genom att du trycker på **Lös problemet.**

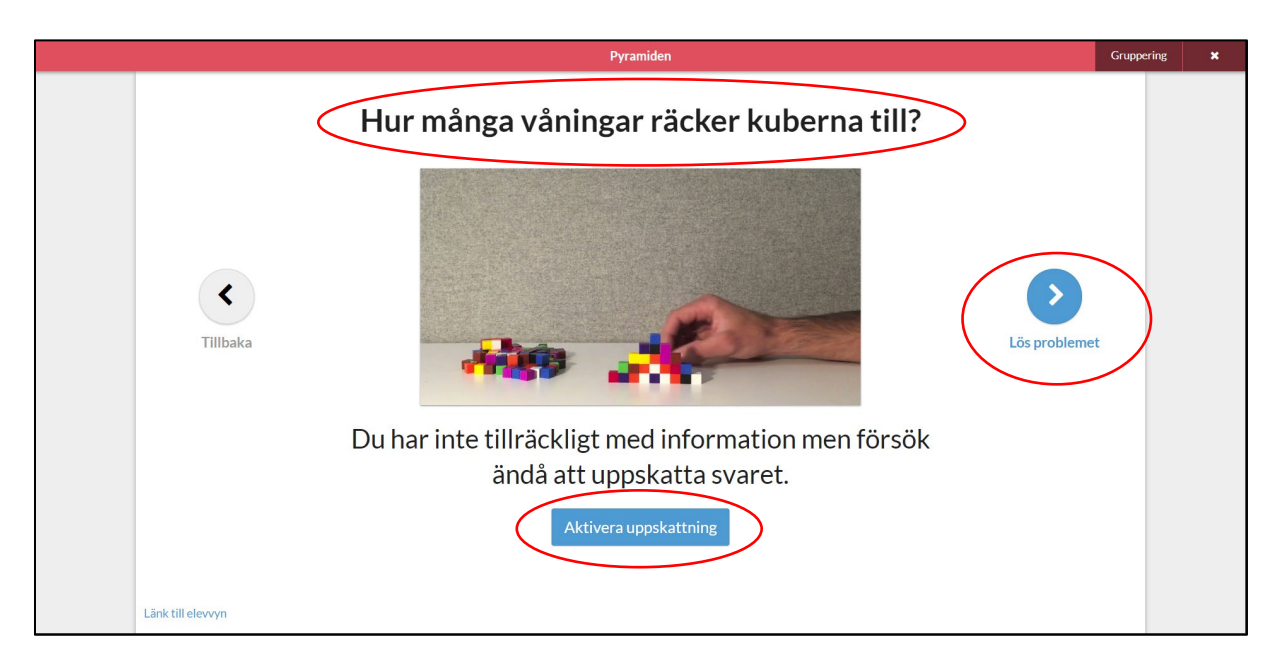

### **2.7 Låt eleverna diskutera olika sätt att lösa uppgiften**

När eleverna har gjort en individuell uppskattning ska de i sina grupper diskutera hur uppgiften kan lösas och vilken information som är nödvändig. Till sin hjälp har de filmen, som de kan titta på i sina datorer.

När eleverna har diskuterat uppgiften en stund kan du trycka på **Information och lösningsförslag**. Då kommer eleverna få tillgång till mer information och ges möjligheten att skicka in ett lösningsförslag.

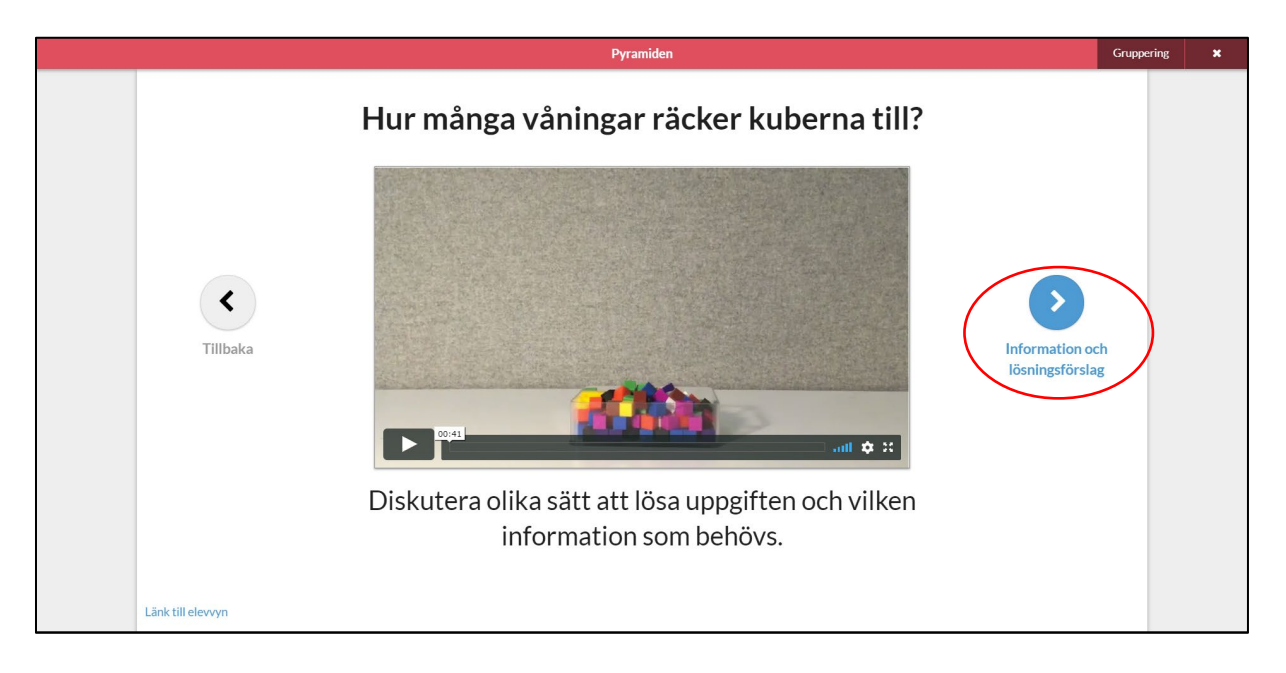

### **2.8 Titta på informationen, lös uppgiften och skicka in**

Nu har eleverna tillgång till all information som är nödvändig för lösa uppgiften. I sina datorer kan de till exempel klicka på **Lådan sedd uppifrån** för att få veta mer om den filmade situationen. Uppmana grupperna att titta på informationen, fotografera en lösning och skicka in den. I din dator kommer du att kunna se vilka grupper som har skickat in en lösning och från vilken elev den kom. I nästa steg kan ni diskutera och **Jämföra lösningar**.

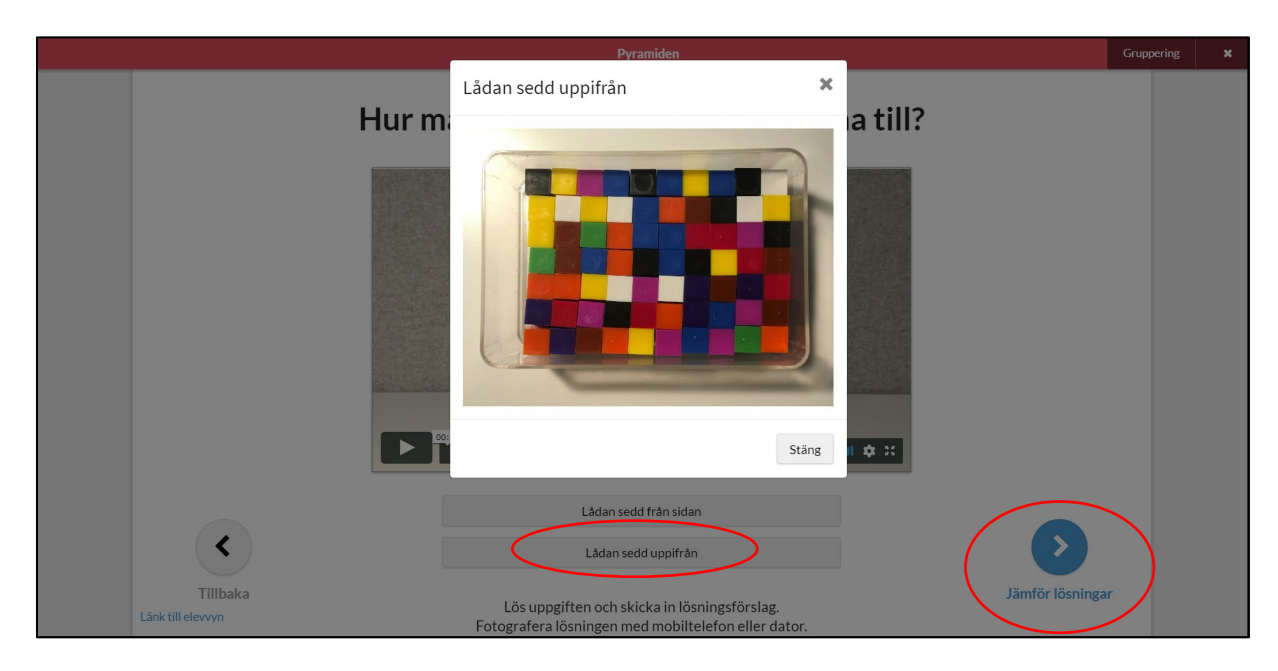

### **2.9 Diskutera och jämför lösningar**

De lösningar som eleverna skickar in (**Grupp 2**) kan öppnas genom att man klickar på bilden. Sedan kan de jämföras med varandra, med färdiga lösningsförslag (**NOKflex Lösning 2**) eller med sparade lösningsförslag från andra klasser. Genom att trycka på **disketten** sparar du en inskickad lösning, annars försvinner den när aktiviteten avslutas.

När eleverna har tittat på och jämfört olika lösningar brukar de vara nyfikna på om de svarat rätt. Det kan de få de reda på när när du trycker på **Rätt svar**.

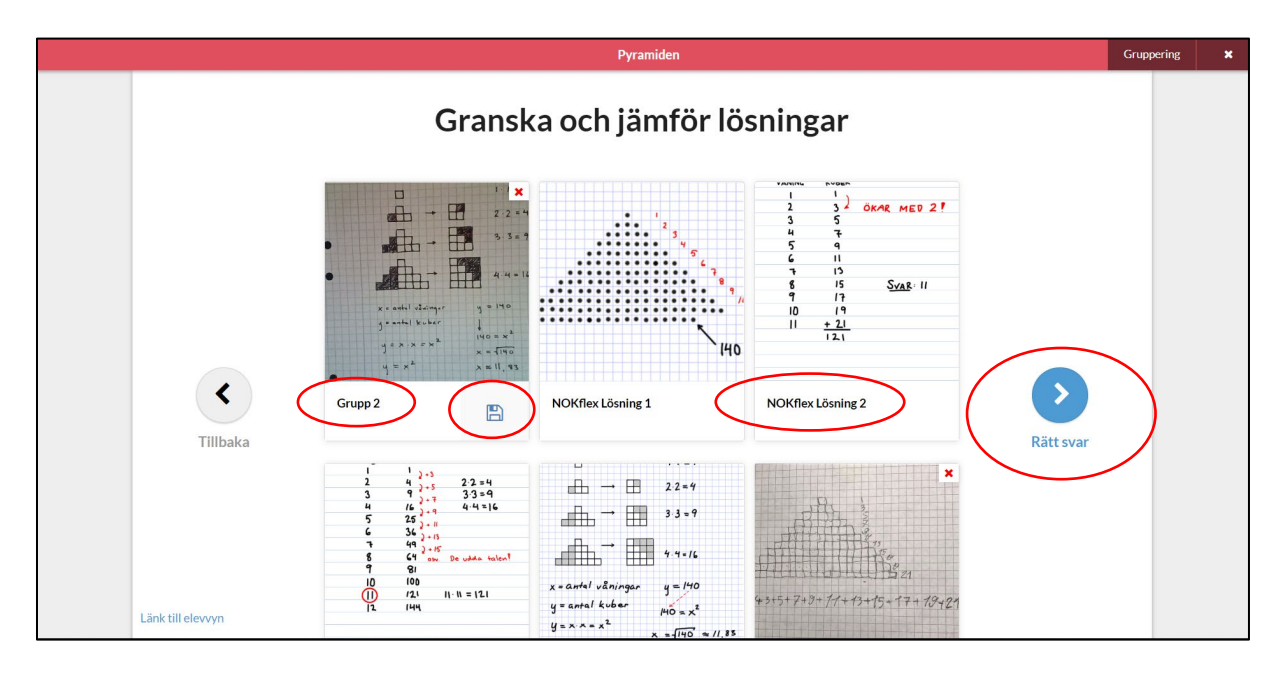

### **2.10 Titta på resten av filmen och se vem som kom närmast**

Nu kan ni titta på resten av **filmen** för att se hur det slutar, dvs vad som är rätt svar. Om du trycker på **Visa** så får ni reda på vem som kom närmast i sin uppskattning. Den elev som kom närmast får en överaskning på sin skärm!

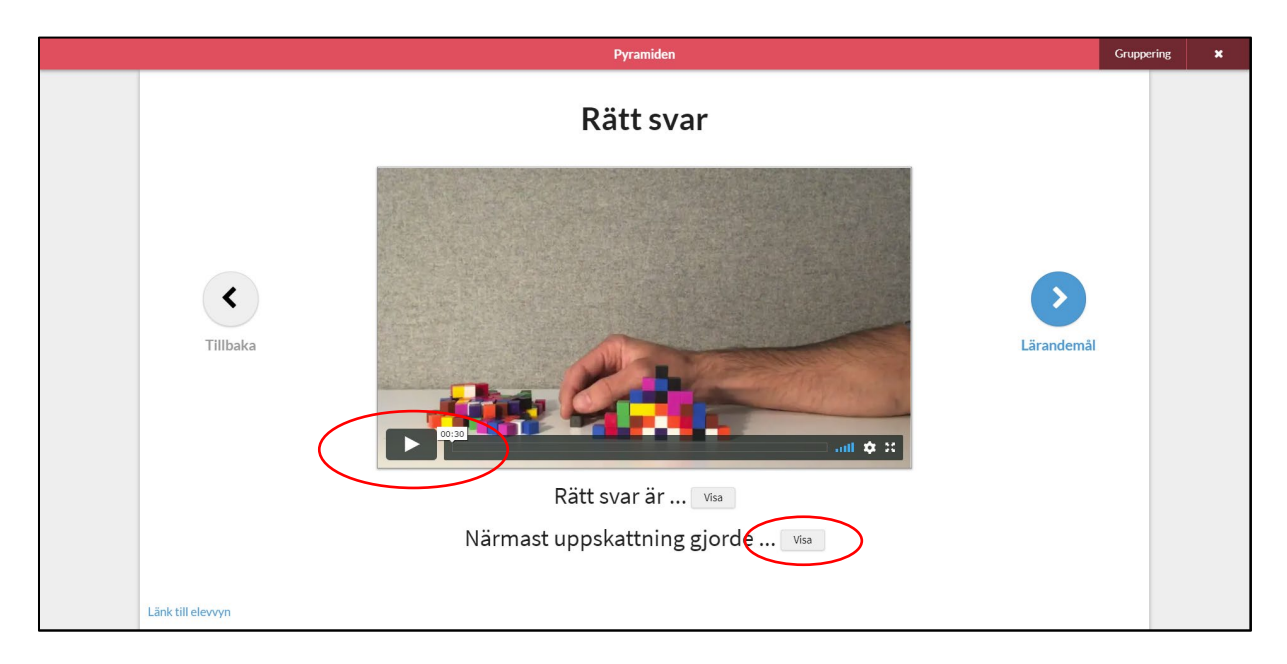